### **Full Circle** LE MAGAZINE INDÉPENDANT DE LA COMMUNAUTÉ UBUNTU LINUX

#### **ÉDITION SPÉCIALE SÉRIE INKSCAPE**

# **INKSCAPE**

**Volume Cinq Parties 29 à 35**

*ÉDITION SPÉCIALE*

*SÉRIE INKSCAPE*

spécial inkscape volume quatre **1 Sommaire** Full Circle Magazine n'est affilié en aucune manière à Canonical Ltd.

#### <span id="page-1-0"></span>**Au sujet du Full Circle**

Le Full Circle est un magazine gratuit, libre et indépendant, consacré à toutes les versions d'Ubuntu, qui fait partie des systèmes d'exploitation Linux. Chaque mois, nous publions des tutoriels, que nous espérons utiles, et des articles proposés par des lecteurs. Le Podcast, un complément du Full Circle, parle du magazine même, mais aussi de tout ce qui peut vous intéresser dans ce domaine.

#### **Clause de non-responsabilité :**

Cette édition spéciale vous est fournie sans aucune garantie ; les auteurs et le magazine Full Circle déclinent toute responsabilité pour des pertes ou dommages éventuels si des lecteurs choisissent d'en appliquer le contenu à leurs ordinateur et matériel ou à ceux des autres.

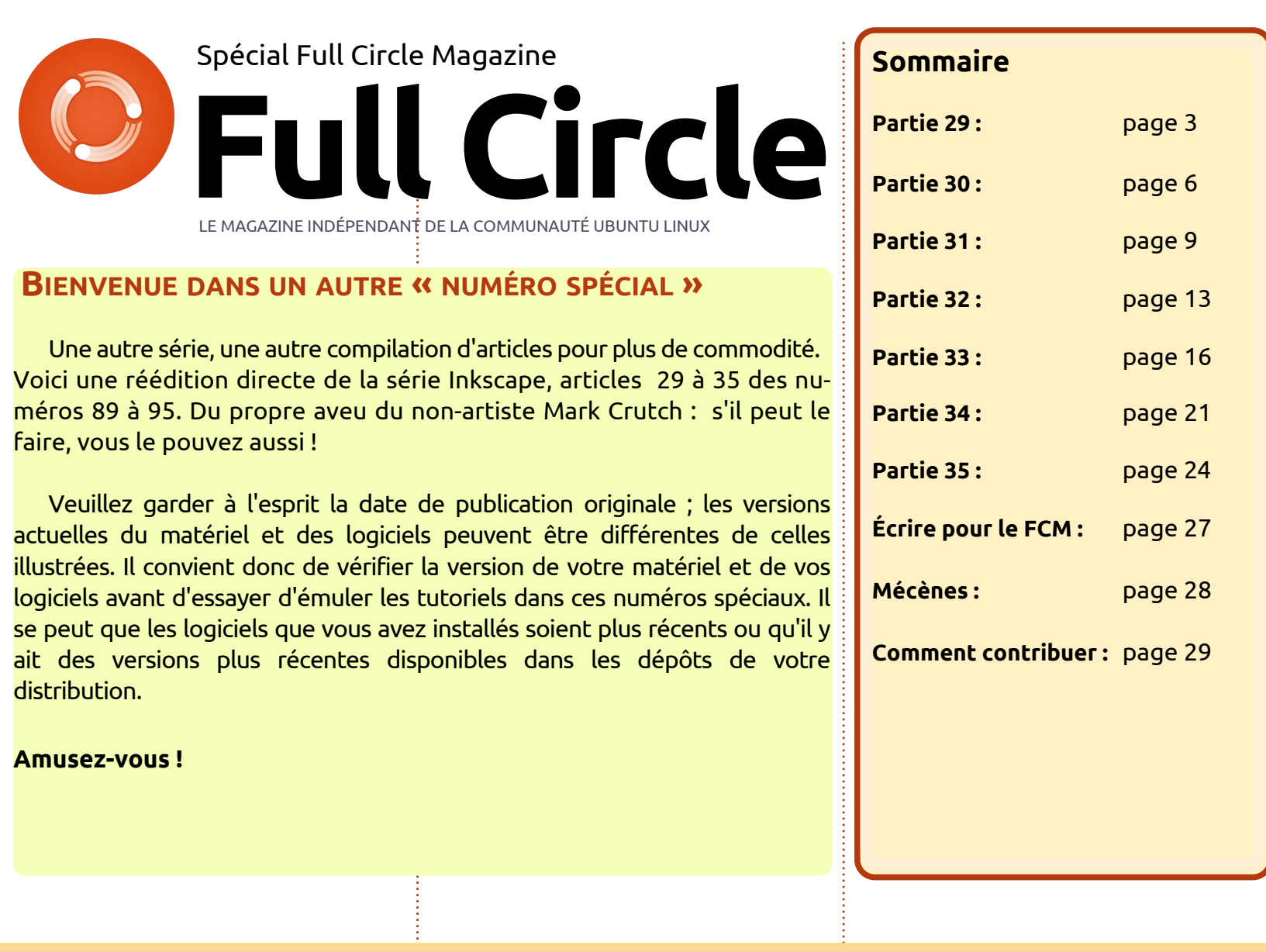

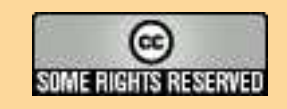

Les articles contenus dans ce magazine sont publiés sous la licence Creative Commons Attribution-Share Alike 3.0 Unported license. Cela signifie que vous pouvez adapter, copier, distribuer et transmettre les articles mais uniquement sous les conditions suivantes : vous devez citer le nom de l'auteur d'une certaine manière (au moins un nom, une adresse e-mail ou une URL) et le nom du magazine (« Full Circle Magazine ») ainsi que l'URL www.fullcirclemagazine.org (sans pour autant suggérer qu'ils approuvent votre utilisation de l'œuvre). Si vous modifiez, transformez ou

adaptez cette création, vous devez distribuer la création qui en résulte sous la même licence ou une similaire.

Full Circle Magazine est entièrement indépendant de Canonical, le sponsor des projets Ubuntu. Vous ne devez en aucun cas présumer que les avis et les<br> **opinions exprimés ici ont reçu l'approbation de Canonical.**

### **Inkscape - Partie 29**

<span id="page-2-0"></span>L a dernière fois, j'ai commencé une présentation de la notion de clones dans Inkscape - des objets dupliqués qui conservent un lien avec leur parent. J'ai aussi montré que les clones peuvent être transformés indépendamment tout en conservant ce lien ; ainsi vous pouvez construire une forme de base, contour et remplissage sur un objet parent, puis en complément incliner le clone, le changer d'échelle et le tourner. Gardez ces possibilités à l'esprit, car nous y reviendrons plus loin dans cet article, mais, pour commencer, j'ai besoin de vous parler du clonage de groupes.

**TUTORIEL** 

Il est possible de cloner à peu près n'importe quel objet dans Inkscape. Précédemment, j'ai utilisé des rectangles, du texte et des images, mais les mêmes règles s'appliquent aux étoiles, aux spirales et aux chemins. La boîte 3D est l'exception où le clone ne se comporte pas normalement ; il a tendance à disparaître quand on modifie le parent. Vous pouvez « dégrouper » une boîte 3D pour la convertir en chemins normaux ; si vous regroupez l'ensemble ensuite, vous pouvez cloner ce groupe, mais vous aurez perdu la possibilité d'éditer le parent

#### avec l'outil Boîte 3D.

Qu'ils soient créés à partir d'une boîte 3D ou par un autre mécanisme, les groupes sont une cible de premier ordre pour le clonage. Ayant construit un objet complexe fait de plusieurs parties variées, c'est utile de pouvoir le cloner dans son intégralité, plutôt que de devoir cloner chaque élément séparément. Utilisons cette technique pour créer une armée de clones en utilisant le bonhomme de neige vu dans la partie 14.

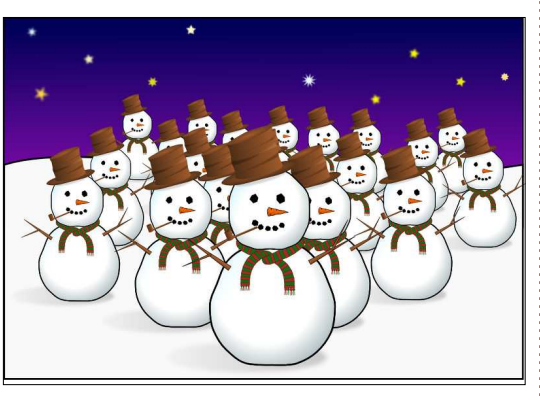

L'objet parent ici est le bonhomme de neige du premier plan, qui a été cloné de multiples fois et l'échelle des clones a été modifiée. Le parent est un groupe qui contient d'autres groupes : un pour le chapeau, un pour chaque bras, etc. Ce n'est qu'en défaisant

un bon nombre de niveaux de groupage que vous accédez aux vrais chemins et formes, mais le clonage d'un aroupe inclut automatiquement toute: la structure, quel que soit le nombre de niveaux de regroupement.

Créer ainsi un grand nombre de clones peut prendre beaucoup de temps, mais il y a quelques astuces qui accélèrent l'opération. La première est d'utiliser la fonction de Pavage de Clones d'Inkscape (Éditer > Cloner > Créer un pavage avec des clones…) qui est

un outil très puissant, mais aussi très compliqué. Je traiterai quelques-uns de ses aspects plus tard dans la série. L'autre approche - et celle utilisée ici est de créer un premier clone, puis dele tirer un peu partout sur la scène en appuyant sur la barre d'espace de temps en temps pour le « tamponner » en place. Chaque objet tamponné est un clone de l'objet que vous tirez et, comme nous l'avons vu la dernière fois, un clone garde un lien avec l'objet parent original. En allant du fond vers l'avant, en faisant parfois une pause pour augmenter l'échelle du clone tiré, ça ne prend pas longtemps pour créer tous les clones de l'image.

Un gros problème avec les clones, c'est qu'ils apparaissent vraiment trop semblables. Notre armée de clones ne semble pas menaçante, tous bien droits, les bras le long du corps. Pour résoudre cet aspect, il y a la solution de couper le groupe en plus petites sections et de les cloner séparément. Par exemple si, sur un bonhomme de neige, nous détachons son chapeau, ses bras, sa pipe, son cache-nez et son nez du groupe principal, nous pouvons créer une armée avec un peu plus

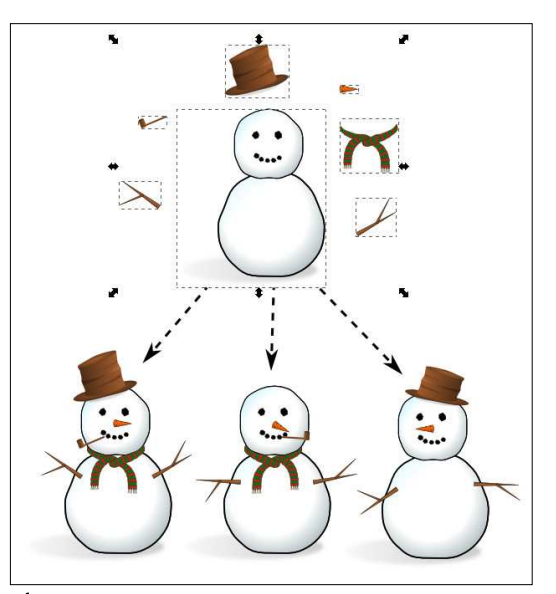

de personnages en omettant ou en transformant l'une ou l'autre des caractéristiques.

que dans la création des bandes aux clones, offrant une façon plutôt dessinées. Un tronc de personnage iintéressante d'utiliser les clones qui vous, il est maintenant au premier est souvent cloné directement d'un $\colon$ n'étaitpasévidente immédiatement. panneau à l'autre, mais les bras et les jambes sont clonés séparément pour les « bouger » d'une scène à l'autre phesoin d'un groupe. Idéalement, il depour donner du dynamisme au dessin. Souvent j'adapte l'échelle ou je tronque les clones, pour donner l'impres-{ vous devrez donc mettre quelque sion que la caméra zoome ou dé- $\vdots$  chose·dedans. Un bon point de départ $\vdots$  trouver que chaque fois que vous zoome la scène. N'oubliez pas que vous  $\vdots$  est de créer le contour d'un grand pouvez toujours dessiner des élé-{ carré, sur presque tout le canevas, ments supplémentaires sur vos clo-{ sans remplissage. Ensuite groupez-le nes pour les individualiser. C'est ce que j'utilise pour un personnage cloné qui i la barre d'outils principale, le menu parle dans un panneau et se tait dans Objet > Grouper ou en appuyant sur un autre. Le parent original n'a pas de CTRL-G. Sélectionnez le carré et véribouche ; elle est rajoutée individuellement aux clones sur chaque scène.

Lors du clonage d'un groupe, il est : important de comprendre que le clone n'est pas lui-même un groupe. Vous ne pouvez pas entrer dans un clone pour y faire des modifications. Vous pouvez bien sûr toujours entrer dans le parent pour le modifier. Ces changements sont propagés aux clones, comme d'habitude. Cependant, en d'outils.Vous ne devriez voir aucun chantraitant des groupes, vous avez non gement évident car il a été retourné seulement la possibilité de modifier les contours, les remplissages, les mant, poussez le clone en arrière-plan  $\mathsf{filters}\,$  et  $\mathsf{les}\,$  transformations,  $\mathsf{mais}\,$  en utilisant le bouton Objet de la aussi celle d'effacer des objets du groupe ou d'en créer de nouveaux. Même

J'utilise fréquemment cette techni-ces changements-là se propageront

Pour cette technique, nous avons vrait être vide, mais Inkscape ne vous laissera pas créer un groupe vide et immédiatement en utilisant l'icône de fiez la barre de statut : elle devrait confirmer que vous disposez d'un groupe à un seul objet.

Sélectionnez le groupe et appuyez sur ALT-D pour le cloner. En sélectionnant maintenant le clone, retournezle horizontalement en appuyant sur la touche « H », ou en sélectionnant le menu Objet > Retourner horizontalement, ou en utilisant l'icône de la barre directement sur le parent. Maintebarre d'outils > Descendre la sélection à l'arrière-plan (fin) ou en ap-

puyant sur la touche FIN. Enfin, double-cliquez sur le parent (souvenezplan, aussi vous pouvez doublecliquer sur son contour) pour entrer dans le groupe d'origine. Maintenant, changez pour l'outil Dessiner ou Calligraphier et dessinez quelque chose.

Si tout est bien réglé, vous devriez relâchez le bouton de la souris, la ligne tracée est immédiatement reproduite comme une image miroir du côté opposé du canevas. Tout ce qui

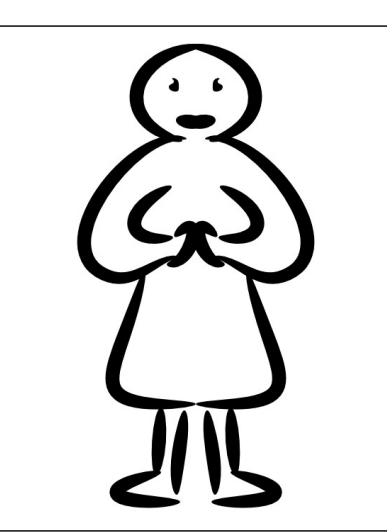

se passe, c'est que les objets que vous ajoutez à votre groupe sont reflétés (dans tous les sens du terme) dans le clone de ce groupe. Comme le carré que vous avez dessiné n'a pas de remplissage, le clone est vu comme le miroir de chacun de vos traits.

Vous n'êtes pas limité aux outils Dessiner ou Calligraphier, bien sûr. Tout ce que vous dessinez, quel que soit l'outil (à l'exception de la problématique boîte 3D, bien sûr) sera en miroir, faisant de cela un excellent moyen pour réaliser des dessins symétriques. Que quelques traits aléatoires peuvent devenir une personne, un alien, un insecte ou une plante une fois que vous y introduisez un peu de symétrie est surprenant et vous donne une façon pratique de démarrer quand vous êtes en panne d'inspiration.

Dès que vous avez dessiné un autre objet dans le groupe, vous n'avez plus besoin du carré, aussi effacez-le si vous voulez. Je préfère le laisser en place comme référence jusqu'à la fin

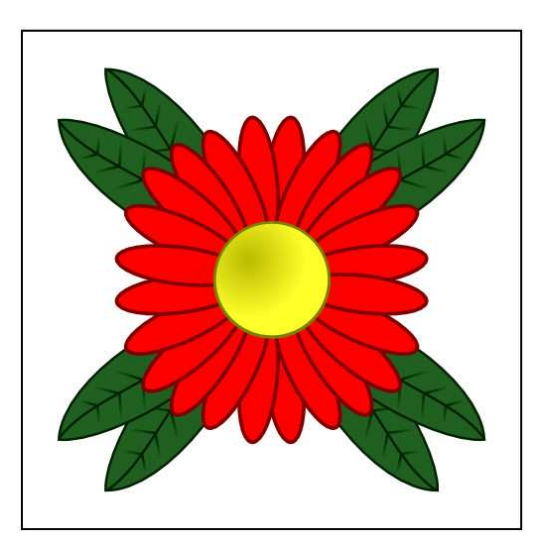

du dessin, puis je l'enlève à la dernière étape. Quoi que vous fassiez, ne vous sentez pas contraint par lui - le carré n'est là que comme contenu initial du groupe, aussi dessinez audelà de ses limites, sans timidité.

Une fois que vous maîtrisez les bases techniques, ce n'est pas compliqué de voir qu'en l'étendant à trois clones vous créez des dessins en miroir à la fois horizontal et vertical.

Retourner les clones comme ça est un bon début, mais pourquoi ne pas essayer d'autres transformations ? Les faire tourner est une bonne option et le maintien de la touche CTRL pour n'autoriser la rotation qu'à certains angles définis dans les préférences d'Inkscape peut rapidement produire des effets kaléidoscopiques. Essayez de modifier l'opacité de chaque groupe ou de flouter certains. En quelques minutes, vous aurez créé des œuvres néant. d'art abstrait sur votre ordinateur avec juste quelques gribouillis de souris.

le carré original autour de son coin $\,$ i vous allez vite trouver qu'Inkscape inférieur droit. En déplaçant le centre $\frac{1}{2}$  peut ralentir énormément. Il n'y a pas de rotation de l'original, chaque clone a que le floutage qui peut avoir cet ade personnages, le moment viendra était déjà à la bonne place, dès sa créa-{ effet, toute fonction de filtrage tion. Ensuite j'ai simplement cloné le{ d'Inkscape entraîne un grand besoin{ un clone et son parent. Peut-être que groupe original et l'ai fait tourner en de calcul pour le moteur de rendu, votre bonhomme de neige devrait avoir maintenant CTRL. J'ai réduit l'opacité ralentissant fortement l'application.

et augmenté un peu le flou. Chaque appui sur CTRL-D créait un nouveau clone et le cycle s'est répété jusqu'à obtenir un cercle complet de clones. En passant l'original au premier plan et en double-cliquant dessus, puis en ajoutant une forme simple avec l'outil

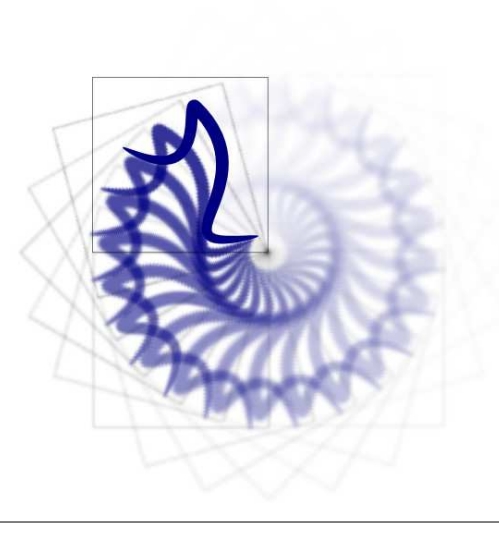

Dessiner (avec le contrôle Forme sur Ellipse), j'ai produit cette image abstraite, qui s'évanouit en spirale vers le

Cet exemple a été fait en tournant clones comme je viens de le faire, Si vous essayez cette technique et décidez d'utiliser le floutage sur vos ment-là.

Si pour vous c'est un problème, vous pouvez désactiver l'affichage des filtres par Affichage > Mode d'affichage > option Sans filtre. Tous les changements que vous ferez aux éléments filtrés seront toujours conservés, sauvegardés et appliqués si vous exportez en image bitmap ; ils ne seront tout $\vdots$  çant. simplement pas visibles à l'écran. Utilisez Affichage > Mode d'affichage > Normal pour voir l'image dans toute sa gloire. Vous pouvez appuyer sur CTRL-5 (du pavé numérique) pour passer d'un mode d'affichage à un autre, y compris le mode « fil de fer » qui est pratique pour trouver des éléments solitaires qui sont devenus invisibles à force de floutage excessif ou de trop faible opacité. C'est un raccourci utile à connaître si vous vous trouvez piégé par des rafraîchissements d'écran trop lents, car vous pouvez l'utilisez n'importe quand - même pendant le rafraîchissement si vous n'avez pas besoin de voir l'image avec tous ses filtres pour l'édition particulière que vous faites à ce mo-

spécial inkscape volume quatre **5** Que vous soyez en train de faire des formes ondulantes ou des armées où vous voudrez casser le lien entre un sourire complètement différent

de ses camarades ou que votre douce spirale pastel a besoin d'un segment rouge vif pour attirer l'oeil. Ce que vous voulez réellement est une copie de votre objet parent que vous pouvez modifier autant que vous voulez sans être contraint par ce lien aga-

Vous pourriez, bien sûr, créer une copie comme d'habitude, mais si vous disposez d'un clone à la bonne place, ce serait dommage de ne pas l'utiliser. La ligne de menu Éditer > Cloner > Délier le clone le fera pour vous, en remplaçant tout clone sélectionné par une bonne vieille copie complète. Utilisez-le judicieusement, parce que, si c'est facile de transformer un clone en copie, l'inverse n'est pas possible.

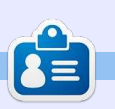

**Mark** a utilisé Inkscape pour créer trois bandes dessinées, The Greys, Monsters, Inked et Elvie, qui peuvent toutes être trouvées à :

**[Sommaire](#page-1-0)**

[http://www.peppertop.com/shop/.](http://www.peppertop.com/shop/)

### **Inkscape - Partie 30**

<span id="page-5-0"></span>La l'utilisation de clones rend facile la<br>La création de copies d'objets ou de 'utilisation de clones rend facile la groupes dans votre image. Comme nous l'avons vu le mois dernier, nous obtenons un peu de variété en dissociant les groupes en plus petits morceaux à cloner et vous pouvez toujours dessiner des objets supplémentaires sur vos clones pour les distinguer. Mais vous ne pouvez pas faire de grosses modifications de votre clone – modifier le tracé de la forme, par exemple – sans le convertir d'abord en copie normale.

**TUTORIEL** 

Bien que vous ne puissiez pas apporter des modifications significatives aux clones, ils ne sont pas non plus entièrement inertes. J'ai déjà montré comment les tourner, les inverser, les changer d'échelle et les incliner indépendamment de leurs objets parents. Cependant il y a une autre petite astuce dans l'arsenal des clones, qui nécessitera un peu d'effort pour son paramétrage, mais qui vaut le coup dans certaines situations : les clones peuvent changer de contour et de remplissage indépendamment de leurs parents.

Vous ne pouvez pas juste choisir n'importe quel clone pour lui donner un nouveau contour et/ou remplissage. À la place, le contour ou le remplissage de l'objet parent doit avoir été « défait ».

La façon la plus rapide de défaire le remplissage ou le contour est de cliquer avec le bouton droit sur le nuancier des couleurs dans la barre d'état en bas de la fenêtre d'Inkscape. Vers le bas du menu contextuel, vous trouverez une option « Ne pas définir le contour » ou « Ne pas définir le remplissage » [Ndt : selon la couleur sur laquelle vous aurez cliqué : remplissage ou contour]. Sélectionnez la ligne et la couleur sera remplacée avec la mention « indéfini ». Vous pouvez aussi rendre indéfini le

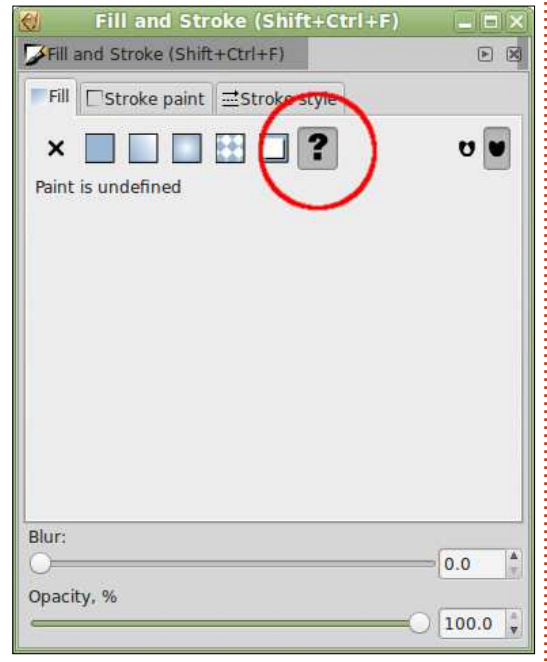

contour ou le remplissage avec le bouton « ? » dans l'onglet approprié de la

boîte de dialogue Remplissage et contour.

Malheureusement, il y a des inconvénients à rendre indéfini le contour ou le remplissage de votre objet. Un remplissage indéfini est rendu en noir, ce qui est souvent déjà assez mauvais, mais un contour indéfini n'a aucun rendu, ce qui est désastreux quand l'objet que vous voulez cloner n'est fait que d'un contour, sans remplissage – il disparaît de l'écran ! Parce que les contours sont plus difficiles à illustrer (un objet invisible ne donne pas une superbe capture d'écran !), nous allons commencer par le cas de remplissages rendus indéfinis et nous reviendrons aux contours plus loin dans l'article.

A titre de démonstration, j'ai dessiné deux cercles identiques, puis j'ai rendu indéfini le remplissage de l'un d'eux. Vous pouvez le voir facilement puisque le remplissage a été dessiné tout en noir. C'est important de noter que « noir » et « indéfini » ne sont pas synonymes, bien que l'affichage à l'écran puisse le faire croire. Ensuite, j'ai cloné chaque cercle, puis modifié la couleur du remplissage de chaque clone en jaune. Comme vous pouvez le voir, le clone du haut ignore le remplissage modifié, comme tous les autres clones vus précédemment. A l'inverse, le clone

du bas a remplacé le remplissage noir

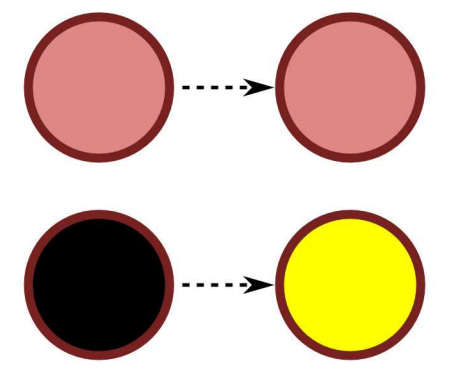

« indéfini » par la couleur que j'ai donnée au clone.

Le clone jaune a hérité de sa forme, son contour et son remplissage de l'objet parent, mais affiche sa propre couleur de remplissage. Nous pouvons aller plus avant en créant des clones supplémentaires à partir du seul parent, puis en donnant à chacun sa propre couleur.

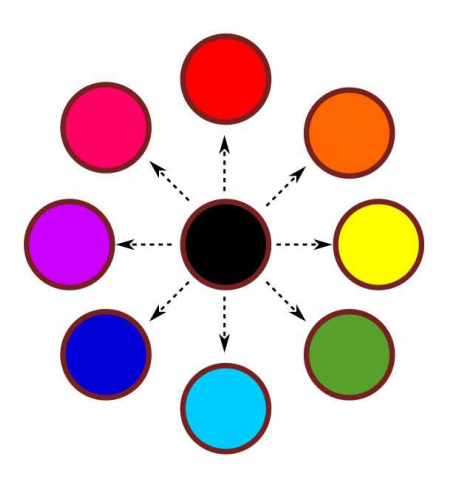

Quand on travaille avec une chose aussi simple qu'un cercle, il n'y a probablement pas d'intérêt à créer des clones ainsi plutôt que de copier le parent et de changer le remplissage. Mais un objet parent est rarement aussi simple qu'un cercle et ses clones peuvent toujours être tournés, inversés, mis à l'échelle et inclinés indépendamment. De plus, les remplissages ne sont pas limités aux couleurs simples : vous pouvez aussi utiliser des motifs ou insérer des gradients linéaires ou radiaux. Certes, l'interface utilisateur d'Inkscape a quelques difficultés avec autre chose que des couleurs simples, de sorte que les poignées d'édition des gradients ne semblent pas à leur place ou que les poignées de mise à l'échelle du motif n'apparaissent pas du tout, mais le moteur de dessin vectoriel permet toutes ces possibilités.

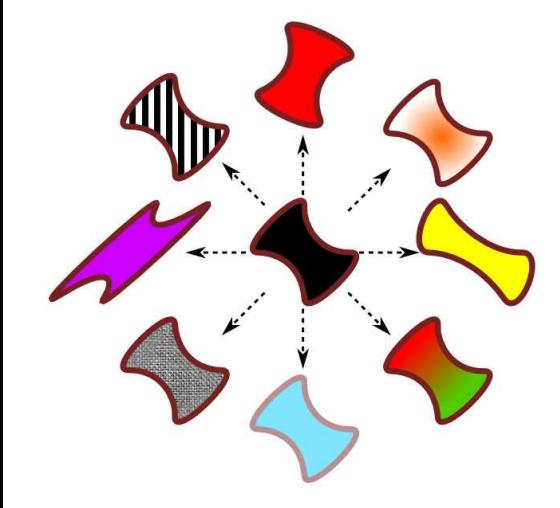

En reprenant notre exemple précédent, mélangeons un peu le tout pour montrer quelques possibilités de l'outil. D'abord je vais convertir le cercle parent en chemin, puis fignoler ses nœuds pour obtenir une forme plus intéressante. Ensuite, je vais écraser, pencher et tourner certains des clones, et donner à d'autres des remplissages différents ou transparents. Ils restent tous des clones – une modification du chemin parent les affectera tous – mais les transformations combinées avec un remplissage indéfini donne à chacun une apparence bien différente.

Dans l'article précédent, j'avais vanté les vertus du clonage des groupes plutôt que d'objets simples ; aussi vous serez satisfaits d'entendre que vous pouvez rendre indéfinis les remplissages dans des groupes clonés. Tous les objets du groupe dont le remplissage est indéfini auront la couleur du clone, alors que les autres objets seront clonés normalement, héritant de la couleur de remplissage de leur parent. Cette possibilité de mélanger couleurs normales et indéfinies à l'intérieur du parent peut être très utile si vous voulez des copies assez voisines avec quelques différences de couleurs d'un clone à l'autre – imaginez que vous créez des personnages pour une scène de foule, chacun d'eux avec un t-shirt de couleur différente.

Dans cet exemple, i'ai cloné un groupe de cinq objets – quatre formes

dans un carré arrondi plus grand. Le remplissage du cercle et du triangle sont indéfinis, alors que l'étoile et le carré ont des couleurs particulières. Vous pouvez voir que dans chaque clone les formes ayant des couleurs définies ressemblent au parent, mais que ceux dont le remplissage a été rendu indéfini, utilisent la couleur définie sur le clone luimême.

Vous noterez aussi que le cercle et le triangle prennent la même couleur

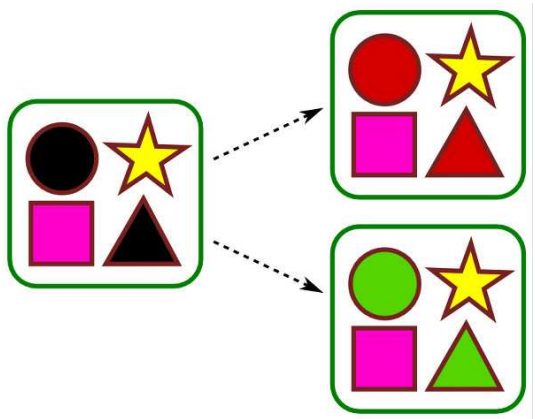

dans chaque clone. Une des limitations majeures de cette méthode est que le moteur de dessin vectoriel considère que tous les remplissages indéfinis sont identiques. Il n'y a pas moyen d'appliquer deux couleurs pour vos clones, l'une pour le cercle, l'autre pour le triangle. Ou si… ?

spécial inkscape volume quatre **7** Si vous voulez vraiment des couleurs supplémentaires dans vos clones,

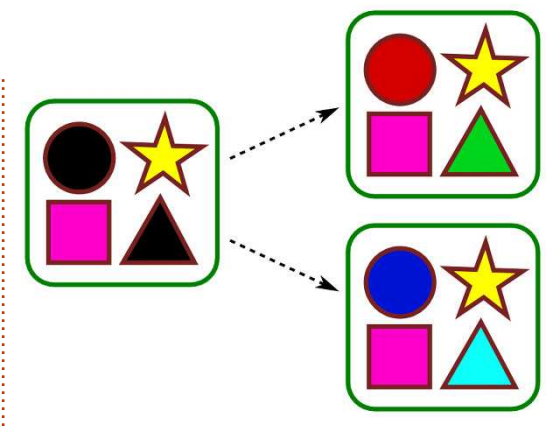

cela peut se faire par une méthode sournoise et dissimulée. Une approche serait d'empiler les clones identiques les uns par-dessus les autres, chacun ayant un remplissage de couleur différente, puis d'utiliser des découpes pour ne montrer que les parties souhaitées de chaque clone. Une autre technique que j'ai utilisée dans le passé est de créer un filtre dans le parent qui « tourne » la couleur d'un des objets rendus indéfinis – nous approfondirons le sujet des filtres plus tard dans la série. Cependant, pour cet exemple, je reste simple : je m'arrange pour utiliser deux couleurs dans les objets rendus indéfinis en utilisant un gradient linéaire pour le remplissage. En créant quelques arrêts supplémentaires dans le gradient et en les réglant aux mêmes couleurs que le début et la fin du gradient, je crée des gradients comme ceux-ci, ce qui me permet de donner l'impression d'avoir deux couleurs dif-

férentes de remplissage.

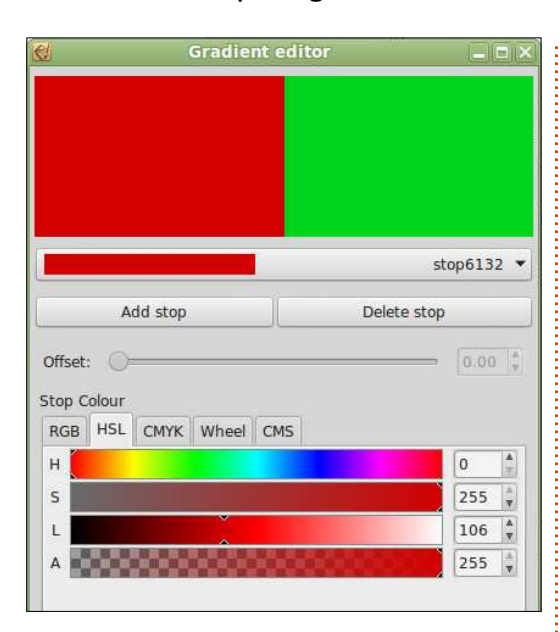

Au début de cet article, j'avais promis de revenir sur les contours indéfinis. Alors qu'un remplissage indéfini est rendu en noir, facile à voir et à reprendre, un contour indéfini est aussi rendu en noir, mais avec une épaisseur à zéro ! Si votre objet à un remplissage – même s'il est indéfini – il est toujours visible à l'écran. Mais si vous rendez indéfini le contour d'un objet sans remplissage, il disparaît entièrement. Pour cette raison, ma première règle quand je travaille avec des contours indéfinis, c'est de ne les rendre indéfinis qu'à la dernière étape. Travaillez avec un contour coloré tant que vous créez votre objet parent ou votre groupe, et ne le rendez indéfini qu'à la dernière minute.

La seconde règle est de pas paniquer si vous perdez de vue votre objet. Simplement utilisez le menu Affichage > Mode d'affichage > Contour, pour passer dans un mode qui affiche le contour de tous les objets Inkscape, même les plus invisibles. Et même dans ce mode, vous pouvez encore sélectionner et manipuler vos objets et ils restent sélectionnés quand vous basculez dans un autre mode d'affichage.

Avec un contour indéfini dans votre objet ou groupe parent, vous pouvez alors, non seulement définir la couleur (ou un motif ou un gradient) du contour de chaque clone, mais aussi son épaisseur, lui ajouter un style de raccord, des terminaisons ou des pointillés. En fait, vous devez au minimum définir la couleur et l'épaisseur si vous voulez que le

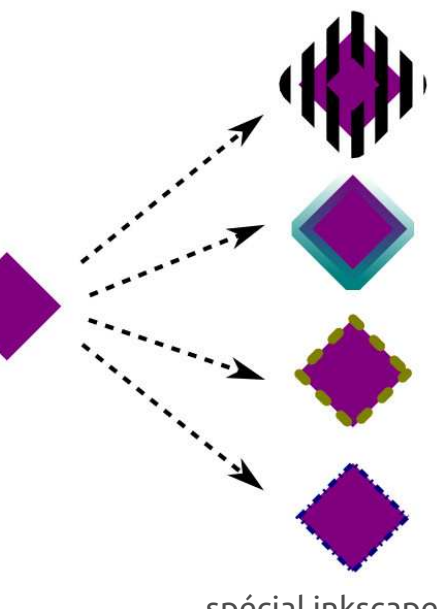

contour soit visible. Malheureusement, vous ne pouvez pas définir des repères par clone et, si vous voulez des flèches ou des chevrons pour marquer les nœuds de votre chemin, vous devrez les définir sur l'objet parent.

Avec les contours indéfinis, vous avez maintenant une autre méthode pour obtenir une couleur supplémentaire sur vos clones. Avec un peu d'imagination, vous pouvez même détourner le contour pour disposer d'une deuxième couleur de remplissage, si ça convient mieux à vos besoins. Dans l'exemple final, j'ai utilisé un remplissage indéfini sur la forme de gauche, ce qui est assez clair. Mais d'où vient la forme de droite ?

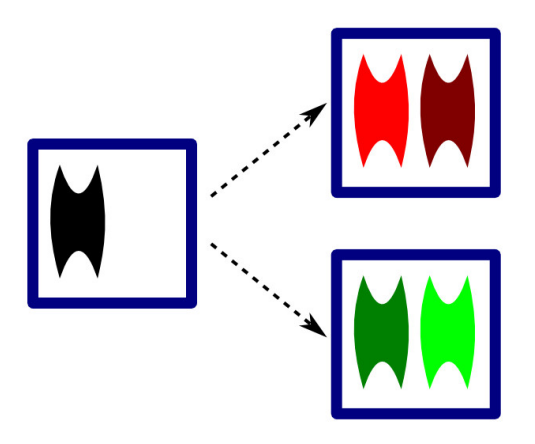

Vous avez probablement déjà deviné qu'il est question d'un contour indéfini, mais comment devient-il une forme remplie dans les clones ? Le truc consiste à tirer un seul trait vertical dans le

parent, puis de lui donner une très grande largeur – 40 px dans l'exemple – de façon à créer un rectangle large de 40 px. Ensuite, j'utilise un chemin qui découpe ce « rectangle » à la forme voulue, avant de rendre indéfini le contour à la fin. Sur chaque clone je n'ai qu'à régler la couleur désirée du contour, avec une largeur de 40 px, et ma seconde « forme remplie » apparaît. Vous pouvez aussi vous livrer à un stratagème similaire avec des masques, qui sont particulièrement utiles si vous voulez donner l'impression d'un gradient dans vos clones.

Le capacité d'utiliser différents remplissages et contours sur des clones peut leur donner des aspects variés, à la réserve près que vous avez des parents aux surfaces noires ou aux traits invisibles. Ne pouvoir agir que sur deux « paramètres » de chaque clone peut sembler limité, mais j'espère que vous avez maintenant vu comment, avec un peu d'imagination, l'utilisation de masques, de gradients, de découpes et de filtres vous permet d'aller un peu plus loin.

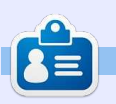

**Mark** a utilisé Inkscape pour créer trois bandes dessinées, The Greys, Monsters, Inked et 'Elvie, qui peuvent toutes être trouvées à :

<http://www.peppertop.com/shop/>

spécial inkscape **(C)** volume quatre **8** 

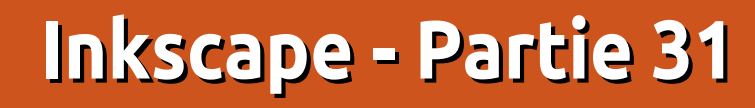

<span id="page-8-0"></span>e numéro précédent était déjà<br>
parti à l'impression quand un proe numéro précédent était déjà blème intéressant en rapport direct avec les remplissages et les contours indéfinis à été posté sur [www.inkscape](www.inkscapeforum.com)forum.com. Aussi, avant de passer au sujet suivant, je pense que ça vaut le coup de se pencher sur ce défaut et de voir comment le traiter.

**TUTORIEL** 

Supposons que vous ayez créé un objet parent et que ses remplissage et contour soient rendus indéfinis. Comme vous le savez depuis l'épisode précédent, vous pouvez définir le contour et le remplissage de chacun des clones! de façon indépendante. Je l'ai démontré en utilisant des couleurs, des motifs et des gradients pour les contours et pour les remplissages, mais il semble que la seule chose que j'ai oublié d'aborder était la définition d'une couleur non opaque - c'est-à-dire une dont le canal alpha (A) est réglé à une valeur différente de 255 dans la boîte de dialogue Remplissage et contour. Il s'avère que le faire pour le contour marche parfaitement bien, mais l'opacité de la couleur de remplissage est tout à fait ignorée. Dans cet exemple, vous pouvez voir ce que je veux dire. Les opacités du contour et du remplissage ont été réglées à 177, mais seul le tracé paraît transparent (le

losange du bas montre à quoi le clone devrait ressembler).

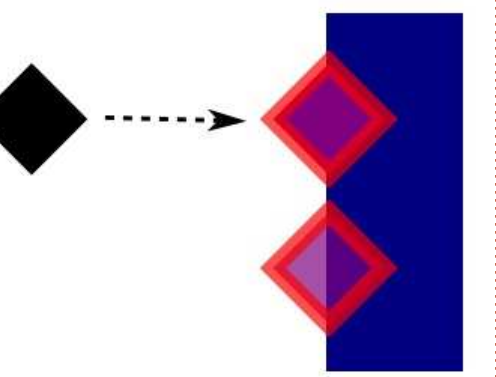

Il semble qu'il y ait un petit bug dans Inkscape (erreur 1183400 sur Launchpad). Quand vous rendez un remplissage indéfini, le programme oublie de retirer l'attribut « fill-opacity » [opacité du remplissage] dans le moteur de dessin vectoriel SVG. Tous les clones issus de cet objet sont liés à l'opacité que le remplissage du parent avait avant de le rendre indéfini. Comme démonstration de ceci, i'ai créé un clone et je l'ai rempli avec une couleur verte opaque. Puis, j'ai réglé le canal alpha pour la couleur verte à 177. Ensuite, j'ai rendu entièrement indéfini le remplissage. Enfin, j'ai cloné l'objet d'alpha. et j'ai attribué au clone une couleur violette complètement opaque.

qu'en rendant le remplissage indéfini l'opacité soit aussi rendue indéfinie, la ramenant par défaut au standard SVG, entièrement opaque. Clairement, le parent du bas est toujours translucide, comme le montre la barre bleue à l'arrière-plan. Même sans la barre bleue, la couleur est grise délavée, au lieu du noir bien franc que nous attendrions d'un remplissage indéfini. De plus, le clone est lui aussi obligé d'adopter la transparence du parent ; il n'y a donc aucune possibilité qu'un clone de cet objet puisse être complètement opaque, quelle que soit sa propre valeur

Ce que je m'attendais à voir, c'est me, mais si vous voulez absolument sa position: Pour la plupart des gens, ce défaut ne sera sans doute jamais un problè-

régler l'opacité de vos clones à une autre valeur que 100 %, il y a une solution à ce défaut. Vous devrez utiliser la boîte de dialogue Édition XML d'Inkscape qui est un sujet que j'espérais n'aborder que tard dans cette série. Cependant, poussé par les événements, j'ai décidé de le présenter maintenant. Mais pour comprendre l'éditeur XML, vous avez d'abord besoin d'un petit aperçu de la structure d'un fichier Inkscape.

Le format SVG qu'Inkscape utilise nativement est un fichier XML, ce qui signifie qu'il suit les règles, conventions et structure de tels fichiers comme l'a défini le W3C - l'organisme des normes du Web. XML est l'abréviation biaisée de « eXtensible Markup Language » [Ndt : langage de balisage extensible - Wikipedia.] En bref, ça signifie que chaque fichier Inkscape est constitué d'un ensemble hiérarchisé de « balises » [tag] (appelées aussi « éléments » [element] ou « nœuds » [node]), chacun d'eux pouvant porter des « attributs » [attribute] pour le définir plus complètement. Par exemple, un simple rectangle peut apparaître dans un document SVG comme une balise « rect », avec des attributs qui définissent sa taille et

**<rect height="300" width="400" x="50" y="100" />**

Et à propos de l'aspect hiérarchisé que j'ai mentionné ? Voici un exemple plus complet :

#### **<svg xmlns="http://www.w3.org/2000 /svg">**

**<g>**

**<rect id="r1" height="300" width="400" x="50" y="100" fill="red" />**

```
<rect id="r2"
height="500" width="100"
x="200" y="50" fill="blue" />
```
**</g>**

#### **</svg>**

Comme vous pouvez le voir, ici nous avons deux rectangles avec deux attributs supplémentaires pour indiquer la couleur de remplissage et pour donner à chacun un identifiant qui les repère individuellement. Ceux-ci sont à l'intérieur d'un jeu de balises <g>…</g>, qui définit un groupe dans le vocabulaire SVG. A son tour, le groupe est à l'intérieur d'une paire de balises de niveau supérieur <svg>...</svg>. Vous pouvez considérer ces informations comme une indication pour une application que le contenu entre ces balises devra être rendu comme du SVG, plutôt que comme du HTML ou du texte brut.

Parce que le rectangle « r1 » est le premier de la liste, il est dessiné en premier sur le canevas. Le rectangle « r2 » est dessiné ensuite, et les deux se chevauchent. Le résultat est une simple image SVG avec un rectangle bleu sur un rectangle rouge, tous les deux dans un groupe. Essayez vous-même : copiez le code ci-dessus dans un éditeur de texte et sauvez-le dans un fichier avec l'extension « .svg », lancez-le ensuite dans votre navigateur Web ou dans Inkscape.

Que faire si nous voulons un autre rectangle, à l'extérieur du groupe ? Nous pouvons simplement ajouter un élément supplémentaire, mais en le plaçant après la balise ouvrante <svg> et avant la balise ouvrante <g>. Cela le placera derrière le groupe quand l'image est rendue. Placez-le après la balise fermante </g> et avant la balise fermante </svg> et il apparaîtra au-dessus du groupe. Faites l'essai vous-même, mais rappelez-vous de changer la taille, la position et la couleur du nouveau rectangle pour qu'il ne soit pas masqué par les anciens. Pendant que vous éditez le fichier, pourquoi pas ajouter des attributs « rx » et « ry » pour définir le rayon de courbure des angles ? Ou remplacer le <rect> par <circle> [un cercle], en remplaçant les attributs de position et de dimension par « cx », « cy » et « r » qui définissent les coordonnées du centre et le rayon ?

À ce stade, vous devriez commencer à avoir une idée de la structure d'un document SVG. Bien sûr, ceux que produit Inkscape sont autrement plus compliqués, en général avec de nombreux éléments et attributs, mais les bases restent les mêmes. Si vous voulez jeter un œil à des fichiers plus simples. avec votre éditeur de texte, je vous recommande alors les images variées de drapeaux dans Wikipedia, qui semblent avoir été réduites manuellement au strict minimum, en éliminant toutes les structures et méta-données inutiles. Vous allez avoir rapidement un aperçu de la structure des fichiers XML en en examinant quelques-uns.

Revenons maintenant à Inkscape, pour créer un dessin très simple - juste un unique rectangle violet sur le canevas.

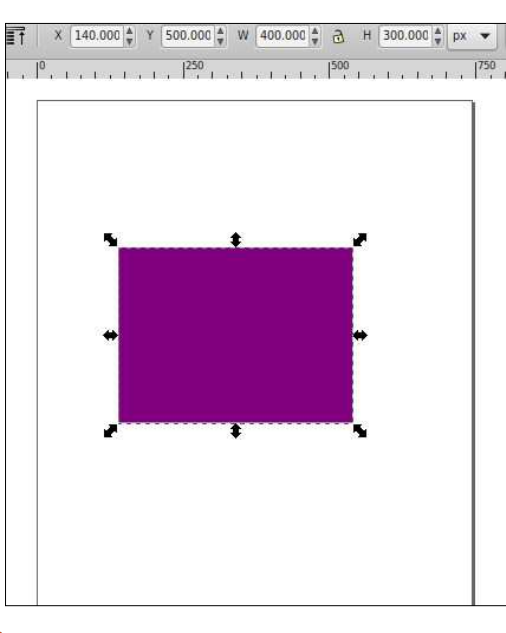

Avec vos nouvelles connaissances de SVG, vous devriez savoir comment coder ceci manuellement en trois lignes, alors que, quand je sauve mon dessin depuis Inkscape, le fichier résultant comprend 62 lignes ! J'avoue qu'une bonne partie de celles-ci sont dues à ce que les attributs sont placés sur des lignes séparées - une option qui peut être définie dans le volet Sortie SVG de la boîte de dialogue Préférences d'Inkscape. Cependant, même en cochant le paramètre « Attributs en ligne », il reste encore 19 lignes. Qu'est-ce qui se passe ?

Ouvrez le fichier SVG d'Inksape dans un éditeur de texte et vous allez rapidement découvrir que beaucoup d'attributs ont leur nom préfixé. Aussi, plutôt que label="Layer 1" vous verrez inkscape: label="Layer 1". C'est une caractéristique de XML appelée « espace de noms » [namespaces] et c'est en gros un mécanisme permettant d'inclure dans un fichier XML des éléments et des attributs d'autres langages XML sans craindre les conflits. Dans ce cas-ci, cela indique que l'attribut « label » n'appartient pas à la spécification SVG, mais qu'il est au contraire un attribut de l'espace de noms « inkscape ». Ceci permet à Inkscape d'inclure des données propres à l'application dans un fichier, tout en restant compatible avec la spécif. SVG et, au-delà, avec les autres applications qui peuvent lire les fichiers SVG (bien qu'ils ignorent en général les additions propres à Inkscape).

Dans un fichier Inkscape, vous ver-notation hexadécimale RGB pour la rez typiquement des espaces de noms « inkscape » et « sodipodi » qui sont utilisés pour stocker les données propres : de couleurs dans les Préférences d'Inkà l'application (Inkscape a été créé comme fork d'un ancien éditeur SVG nommé Sodipodi - qui était lui-même un fork d'un programme de dessin vectoriel encore plus ancien). Vous verrez aussi « dc » qui veut dire Dublin Core et représente l'espace de noms pour un ensemble de termes définis utilisés pour contenir des métadonnées à propos du fichier. Vous pouvez définir ceux-ci dans Inkscape en utilisant la ligne du menu Fichier > Metadonnées du document et il est recommandé de remplir au moins quelques-uns de ces champs si vous prévoyez de distribuer votre fichier SVG sur internet. Parce que les métadonnées sont stockées sous une forme standard utilisant un espace de noms bien connu, ça augmente vos chances de voir votre document indexé un jour par les moteurs de recherche en ligne.

Une dernière chose à noter dans ce fichier : le rectangle lui-même, qui, bien qu'étant du pur SVG sans préfixe d'espace de noms, est un peu différent de ceux que nous avons créés précédemment. Alors que nous avions utilisé la syntaxe fill="red" pour définir la couleur de remplissage, Inkscape utilise un attribut d'usage général « style » pour contenir les différents détails de couleur et de style du rectangle. Il utilise aussi une

couleur plutôt qu'un nom de couleur vous pouvez forcer l'utilisation des noms scape mais ça n'en vaut pas la peine sauf si vous avez une raison précise pour le faire : la plupart des couleurs n'ont pas de correspondance de nom ; elles seront donc stockées en nombres hexa et l'utilisation de noms peut créer des problèmes avec quelques extensions d'Inkscape.

Après toute cette préparation, il est enfin temps de regarder le fichier dans l'éditeur XML d'Inkscape. Vous pouvez l'ouvrir avec les touches CTRL-MAJ-X ou en choisissant Édition > Éditeur XML… dans la barre de menu. À l'ouverture, la boîte de dialogue comporte surtout dans le volet gauche une arborescence qui représente la structure du fichier SVG, et un volet à droite pour lister et éditer les attributs sélectionnés. Les petits triangles dans l'arborescence peuvent être basculés pour montrer ou cacher un sous-ensemble et l'indentation est utilisée pour montrer la hiérarchisation

des éléments. Dans cette copie d'écran, j'ai ouvert tous les triangles de sorte que les éléments de métadonnées soient visibles, avec leur espace de noms Dublin Core. Bien que les balises fermantes ne soient pas explicitement visibles, vous pouvez cependant voir que le rectangle en bas est à l'intérieur du groupe (g) juste au-dessus de lui - en fait, une couche Inkscape, comme vous pouvez le voir sur l'attribut « label » avec l'espace de noms Inkscape. Cette couche est à son tour à l'intérieur de l'élément svg racine. Notons que l'éditeur XML montre l'espace de noms SVG sur les éléments (ainsi nous pouvons lire : svg:svg, svg:g, svg:rect…), même si le fichier exporté utilise seulement les noms de base (en termes XML, l'espace de noms SVG est défini par défaut pour le document, aussi, il n'y a pas besoin de l'ajouter explicitement à chaque élément).

Quand une entrée de l'arborescence est surlignée, ces attributs sont affichés à droite. Si un élément seul ou un groupe est sélectionné sur le canevas, il est automatiquement sélectionné dans l'édi-

teur XML ; vous pouvez donc laisser l'éditeur ouvert et cliquer sur les divers objets sur le canevas pour en voir les détails. De même, en sélectionnant une ligne de l'arborescence, l'objet correspondant sera sélectionné sur le canevas.

Ici, le rectangle est sélectionné, mais il y a quelque chose qui ne va pas. Si vous revenez à l'image du rectangle sur le canevas, vous verrez que ses dimensions sont de 400×300 pixels, et qu'il est positionné à x=140, y=500. Maintenant, regardez l'image dans l'éditeur XML : largeur, hauteur et x sont corrects, mais y affirme être à 252.3621 - ce qui est sacrément loin de 500 !

SVG place son point d'origine à l'angle en haut à gauche du document. Ceci est assez logique étant donné que dans le monde du Web la hauteur et la largeur d'un document peuvent changer énormément, mais l'angle en haut à gauche est toujours en haut à gauche. L'axe x augmente de gauche à droite, comme on peut s'y attendre, mais l'axe y augmente du haut vers le bas de la

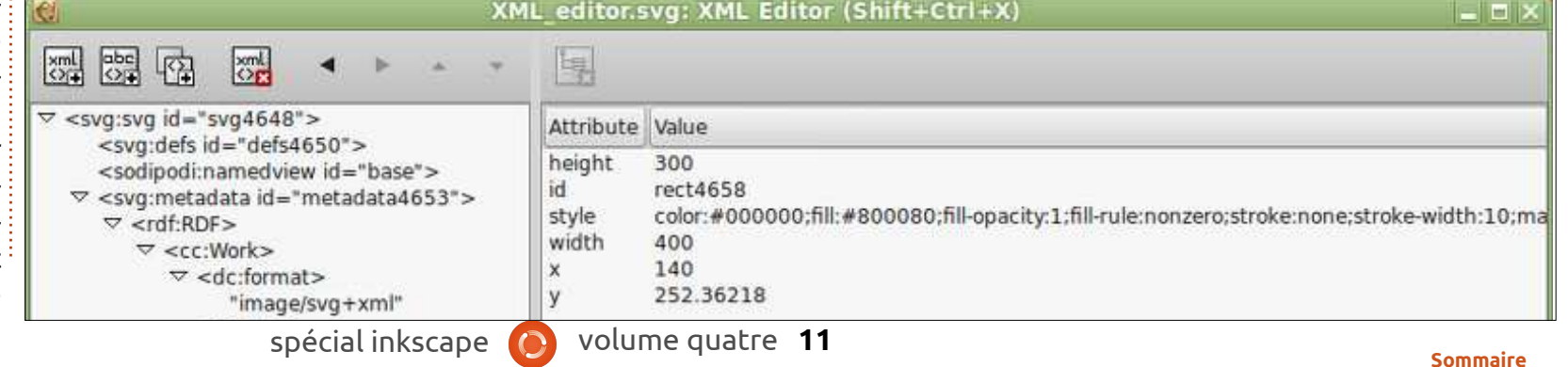

page. Inkscape, à l'inverse, présente une vision du dessin plus traditionnelle, avec une origine en bas à gauche et l'axe des y augmentant du bas vers le haut de la page. Ainsi, la valeur 500 que nous voyons dans la fenêtre principale d'Inkscape représente la distance du bas de la page jusqu'au bas du rectangle, alors que la valeur dans l'éditeur XML (et la valeur qui est visible dans le fichier SVG) est la distance du haut de la page jusqu'au haut du rectangle. Habituellement cette incongruité a peu d'impact, mais si vous essayez de trouver des coordonnées précises dans une image SVG, vous devrez être informé de cette différence.

Le rectangle étant toujours sélectionné, cliquons sur l'attribut « style » à droite. Le nom de l'attribut et sa valeur sont mis dans le champ en bas à droite de la boîte de dialogue. Dans le cas de l'attribut style, la valeur est une seule longue chaîne de caractères qui est done, vous avez accès à la réglette alpha elle-même composée de doublets nom: dans la boîte de dialogue Remplissage valeur. Si vous êtes à l'aise avec le CSS du monde de l'internet, alors vous reconnaîtrez le format - sinon la totalité des noms des propriétés (SVG utilise beaucoup de propriétés standard CSS (MAJ-D si le clone est encore sélecque vous auriez pu rencontrer en écrivant du HTML, mais en ajoute quelquesunes). L'attribut style étant sélectionné pour l'édition, vous pouvez maintenant régler ce défaut agaçant sur l'opacité du remplissage avec les clones.

Vous voyez la section « fill-opacity:1 », juste à droite après le début ? Nous devons l'enlever. Comme ce n'est qu'un texte multi-lignes, cliquez simplement pour positionner le curseur dedans, puis déplacez-le avec les touches fléchées et modifiez le texte comme vous le feriez normalement. Une fois le texte modifié, vous devez cliquer sur le bouton « Définir » pour qu'il soit pris en compte. Comme la valeur de fill-opacity était égale à 1, vous ne devriez pas voir de différence, puisque 1 correspond à 255 dans la boîte de dialogue Remplissage et contour ; c'est la valeur par défaut de SVG quand elle n'est pas spécifiée.

Maintenant, clonez le rectangle et essayez de changer sa couleur. Vous ne pouvez pas le faire, bien sûr, puisque le parent est encore violet, non rendu indéfini, mais une fois que vous avez donné une couleur de remplissage au et contour. Réduisez cette valeur et vous allez voir l'effet sur la transparence du remplissage, sinon sur sa couleur. Sélectionnez le parent à nouveau tionné) et rendez le remplissage indéfini. Maintenant, vous pouvez changer la couleur de remplissage du clone et l'opacité comme vous voulez. C'est aussi simple que ça : pour contourner un défaut d'Inkscape et retrouver la possibi-

lité de modifier l'opacité du remplissage d'un clone indépendamment de son parent, vous n'avez qu'à supprimer la $\vdots$  ou un dont vous avez une sauvegarde propriété fill-opacity dans l'attribut style quelque part. du parent. En le faisant sur mon image test d'origine i'obtiens exactement le résultat escompté.

Vous pouvez remarquer que je n'ai rien dit de la barre d'outils de l'éditeur XML et ceci pour une bonne raison. Ces boutons vous donnent la possibilité de modifier fortement la structure de votre fichier SVG - avec probablement des effets désastreux si vous ne savez pas trop ce que vous faites. De toutes les façons, faites des essais dans l'éditeur XML. Bougez les nœuds, supprimez une indentation, modifiez leurs attributs ou supprimez-les complètement. Cela vous donnera un aperçu passionnant de la structure d'un fichier Inkscape et vous aurez le pouvoir sans précédent de corriger des choses qui ne sont pas visibles dans l'interface utilisateur d'Inkscape. Mais si vous décidez de tenter

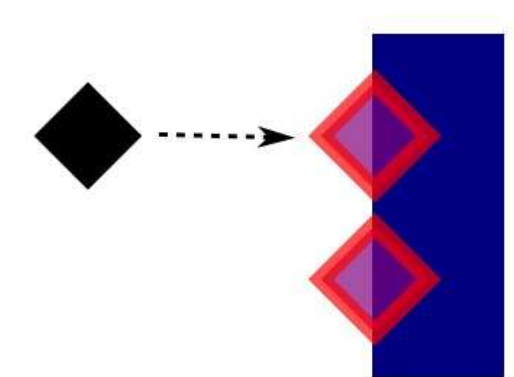

l'expérience, assurez-vous, s'il vous plaît, de la faire dans un fichier temporaire

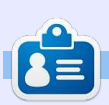

**Mark** a utilisé Inkscape pour créer trois bandes dessinées, The Greys, Monsters, Inked et Elvie, qui peuvent toutes être trouvées à [http://www.peppertop.com/](http://www.peppertop.com/shop/)

### **Inkscape - Partie 32**

<span id="page-12-0"></span>**Erratum :** Pendant la mise en pages du magazine, il est courant que les images soient recadrées ou supprimées entièrement. Malheureusement, c'est arrivé à quelques images dans l'article du mois dernier, ce qui pourrait avoir semé la confusion, certaines des parties manquantes étant directement référencées dans le texte. J'ai mis les images complètes en ligne sur :

**TUTORIEL** 

<http://www.peppertop.com/fc/>

Dans la partie 29, j'ai montré une raison de créer un groupe avec un seul objet : débuter un procédé pour produire des dessins en miroir ou kaléidoscopiques en utilisant des clones. Cette fois-ci, je vais utiliser un seul objet dans un groupe et un peu de clonage, pour effectuer quelques trucs un peu rusés avec la découpe et les masques.

Commençons avec une image familière à laquelle nous allons appliquer un

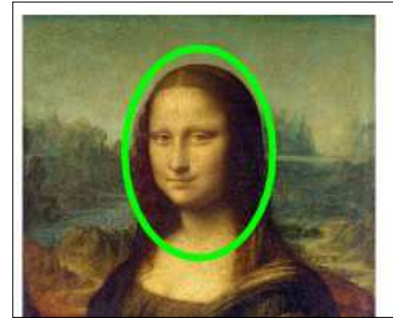

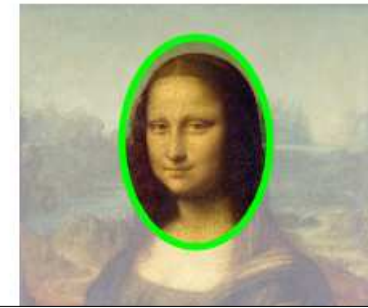

chemin de découpe. Rappelez-vous, toutes les parties à l'intérieur de la ligne de découpe vert vif resteront visibles une fois la découpe appliquée, alors que celles à l'extérieur seront cachées.

Après avoir découpé notre image pour garder seulement sa tête, que faire si nous décidons alors que nous voulons aussi les mains ? Nous pourrions retirer la découpe et construire un chemin plus complexe qui comprend aussi les mains, avant de redécouper. Mais cela nous laisse toujours avec un seul objet, avec la tête et les mains à une distance fixe. Si nous voulons déplacer les mains indépendamment de la tête - ou peut-être les mettre à l'échelle ou les faire pivoter - nous sommes à court d'options.

Une deuxième approche évidente serait d'importer l'image une deuxième fois et de la découper pour mon-

trer les mains. Maintenant, nous avons deux images, chacune découpée différemment, résultant en deux objets distincts qui peuvent être modifiés de façon indépendante. Avec une image liée, cela pourrait être une approche raisonnable, mais si nos images sont intégrées de façon que le SVG résultant puisse être partagé plus facilement, nous avons maintenant deux grandes images bitmap gonflant notre dossier. Ce que nous voulons vraiment, c'est un moyen d'inclure l'image une seule fois, mais d'en créer deux découpes complètement séparées.

Vu l'introduction, vous avez probablement déjà compris que la réponse est de grouper notre image avant la découpe. Ici, j'ai indiqué le groupe par une boîte en pointillés à des fins d'il-

lustration - il n'apparaît pas dans un vrai dessin.

Le résultat (en bas à droite) n'a pas l'air tout à fait différent de notre première tentative, mais c'est parce que l'effet n'est pas visuel, mais plutôt un effet de structure. Auparavant, notre chemin de découpe a été appliqué directement sur l'image. Si vous regardiez dans l'éditeur XML vous verriez que l'image a un attribut « clip-path » dont la valeur est l'ID d'un chemin mémorisé dans la section <defs> du fichier XML. Avec l'image groupée puis découpée, toutefois, l'attribut clip-path est maintenant sur le groupe lui-même et soit l'image n'a pas d'attribut clippath du tout, soit sa valeur est réglée sur « none ».

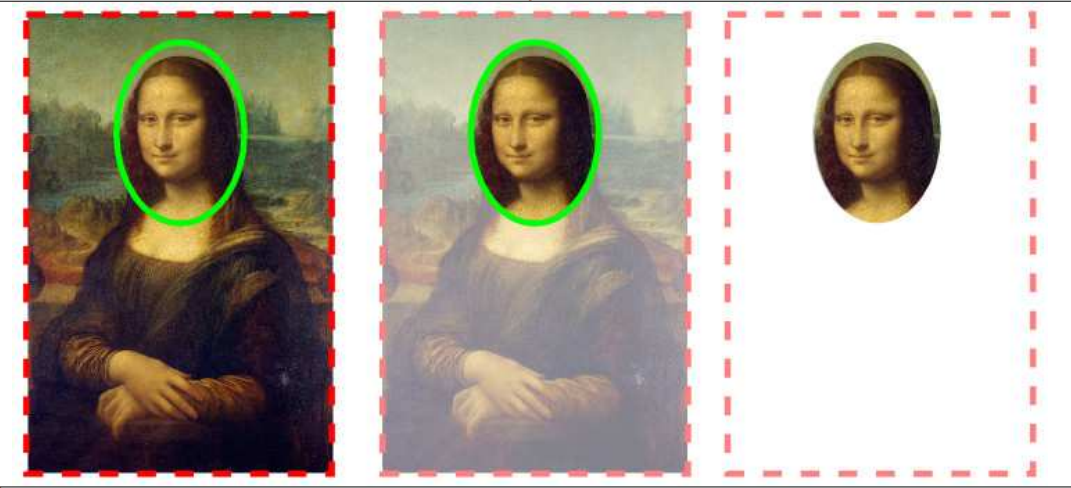

spécial inkscape **(b)** volume quatre **13** 

La différence est subtile, mais utile. En découpant le groupe, nous avons effectivement créé une fenêtre par laquelle nous regardons juste une partie de l'image à un moment donné, mais l'image elle-même a encore sa taille complète. Nous pouvons le démontrer en double-cliquant pour entrer dans le groupe, puis en faisant glisser l'image. Nous déplaçons l'image non découpée à l'intérieur du groupe découpé, le groupe lui-même ne bouge pas, et l'effet est tout à fait différent. Vous pouvez également redimensionner, faire pivoter ou incliner l'image si vous voulez, le tout sans que la taille ou la forme de la « fenêtre » ne soit affectée.

combinée avec un « Objet en chemin » ge, il contiendra le chemin vers l'image sur votre chemin de découpe avant priginale). d'appliquer la découpe (voir partie 13), le simple fait de grouper votre image avant signifie que vous pouvez non seulement changer le chemin de découpe lui-même sans le libérer, mais vous pouvez également déplacer le point focal du contenu à l'intérieur. Il est clair que vous pouvez déplacer l'image ainsi pour mettre les mains dans la vue à travers la « fenêtre », mais cela ne nous fournit toujours pas deux découpes séparées. Pour cela nous allons avoir besoin d'être un peu retors.

Les étapes que nous allons suivre ne sont pas difficiles, mais elles doivent

être faites dans le bon ordre. Une fois que vous l'aurez fait plusieurs fois, cela deviendra une seconde nature pour vous. Pour rendre les choses plus claires, je suggère de commencer avec un nouveau fichier et l'ouverture de l'éditeur XML pour pouvoir voir exactement ce qui se passe à chaque étape du processus.

C'est une astuce utile en soi, binaire de l'image (si vous avez lié l'ima-**Étape 1 :** Faites un glisser-déposer de votre image dans le document. J'ai choisi d'intégrer l'image pour avoir une vrai preuve, mais la lier fonctionne aussi. Dans l'éditeur XML vous devriez voir une balise <svg:image> avec un attribut « xlink:href ». Si vous avez intégré l'image, l'attribut contiendra une version encodée Base64 du contenu

> **Étape 2 :** Groupez l'image. Un élément <svg:g> apparaîtra dans l'éditeur XML, dépliez-le pour constater que votre image est toujours à l'intérieur.

> découpe. Vous devriez le voir appa-

xlink:href

raître dans l'éditeur XML comme un frère du groupe.

**Étape 4 :** Sélectionnez à la fois le chemin et le groupe, puis appliquez le chemin de découpe soit avec Objet > Découpe > Définir, soit en sélectionnant « Définir une découpe » dans le menu contextuel du clic droit. Notez l'effet dans l'éditeur XML : votre chemin est déplacé dans la section <svg:defs>, et le groupe gagne un attribut « clippath » qui référence le chemin par son ID.

**Étape 5 :** Double-cliquez pour entrer dans le groupe et sélectionnez l'image. Gardez un œil sur la barre d'état pour confirmer ce qui se passe, et l'éditeur XML devrait également mettre en évidence l'entrée de l'image.

**Étape 3 :** Dessinez votre chemin de <u>i</u> votre clone ! Peu importe la complexité **Étape 6 :** Clonez l'image en utilisant Editer > Cloner > Créer un clone, ou en appuyant sur Alt+D. Remarquez dans l'éditeur XML qu'un élément <svg:use> est créé avec un attribut « xlink:href » qui référence l'image par son ID. C'est de l'objet parent, un clone est en fait

Set

toujours juste un simple petit <svg:use> qui contient une référence à l'original.

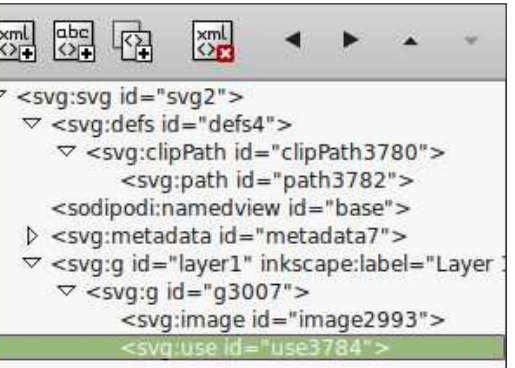

**Étape 7 :** Maintenant, vous avez une image et un clone de cette image, tous deux dans un même groupe. Mettons le clone à un endroit plus utile. Avec le clone sélectionné, utilisez Édition > Couper ou Ctrl+X pour le supprimer du document (regardez-le disparaître de l'éditeur XML devant vos yeux) et le mettre dans le presse-papiers. Rappelez-vous, ce que nous avons effectivement mis dans le presse-papiers est juste un petit élément <svg:use>, pas les données binaires lourdes de l'image originale.

**Étape 8 :** Inkscape ne se soucie pas vraiment de l'endroit où nous collons le clone, tant que l'ID qu'il référence existe toujours dans le document. Donc, double-cliquez sur le fond jusqu'à ce que la barre d'état indique que vous êtes hors du groupe, puis utilisez Édition > Coller ou Ctrl+V pour coller le clone dans le document.

data:image/jpeg;base64,/9j/4AAQSkZJRgABAQAAAQABAAD/2wBDAAgGBgcGBQgHBwcJCQgKDBQ NDAsLDBkSEw8UHRofHh0a

HBwgJC4nICIsIxwcKDcpLDAxNDQ0Hyc5PTqyPC4zNDL/2wBDAQkJCQwLDBgNDRgyIRwhMjlyMjly AhEBAXEB/8OAHWAAAQUBAQEBAQEAAAAAAAAAAECAWQFBqcICQoL/8OAtRAAAgEDAWIEAWUFBA

**QA** AAF9AQIDAAQRBRIhMUEGE1FhByJxFDKBkaEII0KxwRVS0fAkM2JyggkKFhcYGRolJicoKSo0NTY3 ODk6O0RFRkdISUpTVFVWV1hZWmNkZWZnaGlqc3R1dnd4eXqDhIWGh4ilipKTljWWl5iZmqKipKW

**Étape 9 :** Si tout va bien, vous devriez maintenant voir une autre copie, non découpée, de votre image. Rappelez-vous, la découpe a été appliquée au groupe, mais nous avons pris notre clone à un niveau inférieur, avant que la découpe ne soit appliquée, nous donnant accès à l'image d'origine à nouveau, mais sans nécessiter une deuxième copie de toutes les données binaires.

**Étape 10 :** Il n'y a rien de spécial à propos de ce clone, vous pouvez le traiter comme n'importe quel autre. Cela signifie que vous pouvez appliquer une découpe, un masque, grouper, pivoter, incliner ou flouter, et bien plus encore. Nous allons donc terminer notre tâche d'origine et le découper pour montrer seulement les mains.

Et voila ! Vous avez réussi : deux découpes différentes de la même image, avec une seule copie des données bi-

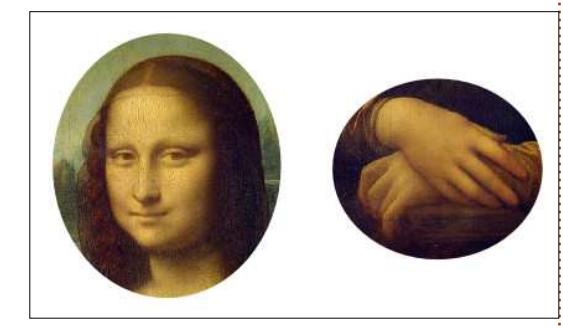

naires incorporée dans votre document. Bien sûr, vous n'êtes pas obligé de vous restreindre à deux copies, vous pouvez ajouter autant de clones que vous le

souhaitez. Chacun ajoute seulement une petite quantité à la taille du document, mais vous donne une copie complète de l'image originale avec laquelle travailler.

J'ai montré cette technique avec la découpe, mais elle fonctionne aussi bien avec les masques, vous permettant d'utiliser tout le contrôle fin sur l'opacité fournie par les masques (voir la partie 14 pour plus de détails). Vous pouvez même masquer certains clones tout en en découpant d'autres pour produire quelque chose comme cette feuille d'information qui n'utilise qu'une seule image intégrée.

Comme je le disais à l'étape 8, Inkscape ne se soucie pas vraiment de l'endroit où vous collez le clone. Dans les exemples ci-dessus, je l'ai tout simplement collé à l'extérieur du groupe original, mais vous pouvez aussi le coller dans un groupe totalement différent - même un qui est lui-même découpé ou masqué. Et n'oubliez pas que les calques ne sont que des groupes avec des métadonnées supplémentaires. Il n'y a rien qui vous empêche de couper un clone vers le presse-papiers (même un qui n'est pas dans un groupe), puis de passer à un autre calque avant de coller.

Ne pensez pas non plus que cette technique soit limitée aux bitmaps. Comme vous le savez, n'importe quel d'être découpés pour s'adapter dans le

objet ou groupe Inkscape peut être cloné, et tous peuvent aussi être mis dans un groupe. Ainsi, vous pouvez dessiner un personnage ou une scène complexe, le grouper (appelons-le « Groupe 1 »), puis le grouper à nouveau (« Groupe 2 »). Appliquez une découpe ou un masque sur le Groupe 2 et vous pouvez toujours entrer dans le groupe, cloner le Groupe 1, le couper vers le presse-papiers, et l'utiliser ailleurs dans votre dessin.

#### La Giaconda (The Mona Lisa) Famous throughout the world this classic painting by Leonardo da Vinci hangs in The Louvre in Paris, having been acquired by King Francis I of France. and subsequently becoming the property of the French Republic

The painting was stolen from The Louvre in 1911, with even Pablo Picasso being brought in for questioning. Two years later the painting was recovered, having actually been stolen by Vincenzo Peruggia, a Louvre employee who believed that it should be returned to Italy

J'utilise beaucoup cette technique lors de la création de bandes dessinées. Typiquement j'ajoute du mouvement à une bande dessinée en zoomant ou décalant la scène entre les images, mais plutôt que de copier ou redessiner l'arrière-plan et les personnages, j'utilise habituellement des clones qui sont ensuite mis à l'échelle, si nécessaire, avant

cadre. Avec cette approche, les modifications apportées aux originaux sont automatiquement répercutées sur les clones, donc je n'ai pas besoin de mettre à jour plusieurs planches à chaque fois qu'il y a un réglage à faire. Cette bande, par exemple, consiste en réalité en un seul panneau (celui du haut), avec le fond cloné et découpé pour créer les deux panneaux suivants, et les têtes ajoutées dans différentes positions par dessus pour introduire un peu plus de variété. Enfin, le texte a été ajouté dans un calque séparé pour produire la bande dessinée finale.

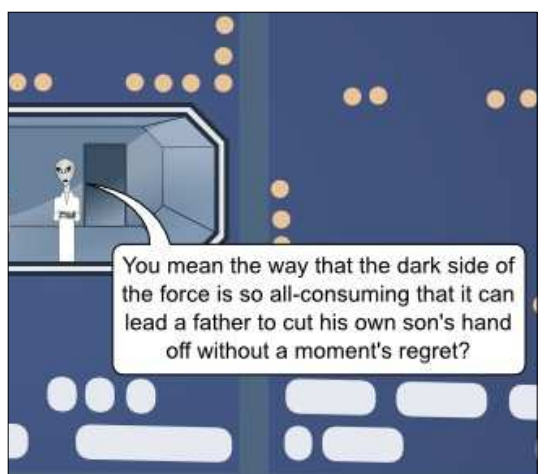

spécial inkscape (2) volume quatre 15

### **Inkscape - Partie 33**

<span id="page-15-0"></span>P our conclure notre incursion dans le monde des clones, je vais utiliser quelques articles pour décrire le dialogue « Créer un pavage avec des clones… » (que je vais appeler désormais le dialogue Clones en pavage). C'est sans doute l'un des plus puissants - et des plus déroutants - dialogues dans toute l'application ; prenez donc quelques instants pour vous préparer avant : que nous nous lancions.

**TUTORIEL** 

Vous avez déjà vu comment créer un clone facilement : sélectionnez l'objet parent et appuyez sur ALT-D (ou utilisez Édition > Cloner > Créer un clone). Si vous voulez un deuxième clone du même parent, vous pouvez soit répéter le procédé, soit dupliquer le premier clone (avec CTRL-D, cette foisci). Voulez-vous une poignée de clones ? Faites glisser le premier autour de l'écran, en tamponnant des copies de temps en temps par un appui sur la barre d'espace. Mais quid si vous voulez une centaine de clones ? Ou un millier ? Et quid si vous voulez les placer de façon précise ? Ou voulez-vous que chaque clone soit tourné ou redimensionné un peu ? Le dialogue des Clones en pavage peut faire tout cela et beaucoup plus encore.

un objet qui sera le parent de nos clones. Pour que les choses restent simples pour le moment, je vais utiliser un carré coloré, avec des coins arrondis, tout simple, mais le parent peut être presque n'importe quel objet individuel ou un groupe. Cependant, les boîtes en 3D ne fonctionnent pas avec le dialogue des Clones en pavage, bien qu'il soit possible de les convertir d'abord en un groupe de chemins simples pour obtenir le même effet, si perdre la capacité d'éditer le parent comme une boîte en 3D ne vous gêne pas. Un objet parent étant créé et sé-à essayer de dompter ce dialogue. lectionné, ouvrez le dialogue de Clones en pavage avec Édition > Clone >

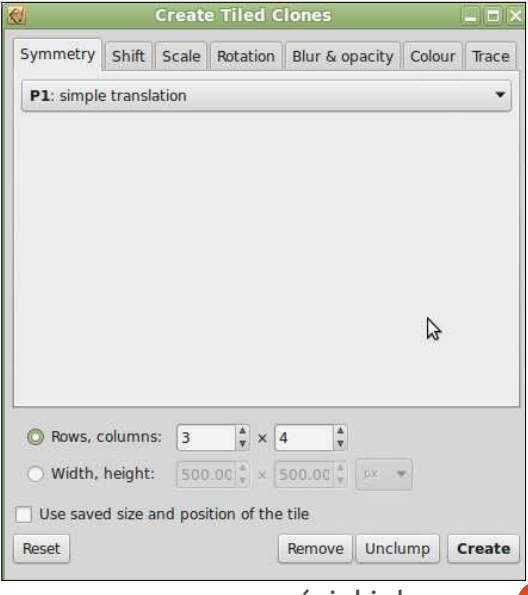

Nous allons commencer par créer Créer un pavage avec des clones…

Au départ, le dialogue ne semble pas trop compliqué, mais si vous parcourez les onglets, vous verrez tout de suite qu'il y a beaucoup de champs et de contrôles cachés. Sous le premier onglet, Symétrie, un seul menu s'affiche, mais il propose 17 options différentes. Pour le moment, nous allons nous cantonner à la première : « P1 : translation ». Celle-ci nous permettra de créer des grilles rectangulaires simples de clones ; c'est la plus facile à comprendre quand vous commencez

Sous le panneau des onglets, il y a quelques options globales pour définir le nombre de clones que vous voulez créer ou la zone qu'ils devront couvrir. Remarquez que j'ai dit « couvrir » et non pas « remplir ». Pensez à la pose de carreaux sur un mur de votre salle de bains : vous avez besoin d'assez de carreaux pour couvrir le mur, même s'il y aura un peu de chevauchement, et vous devrez en découper sur mesure autour des bords. De la même façon, Inkscape créera assez de carreaux pour couvrir la zone spécifiée (définie en termes de hauteur et de largeur),

et vous laissera la possibilité d'en couper vous-même, s'il y a du chevauchement. L'option « Utiliser les dimensions et position enregistrées du pavage » devra être décochée à ce stade ; nous l'examinerons dans un article ultérieur.

Pour créer quelques carreaux, il faut d'abord appuyer sur le bouton « R-à-z » (Remise à zéro). Ainsi, les valeurs dans tous les onglets sont remises à des défauts logiques, ce qui en fait un bon point de départ. Mainte-

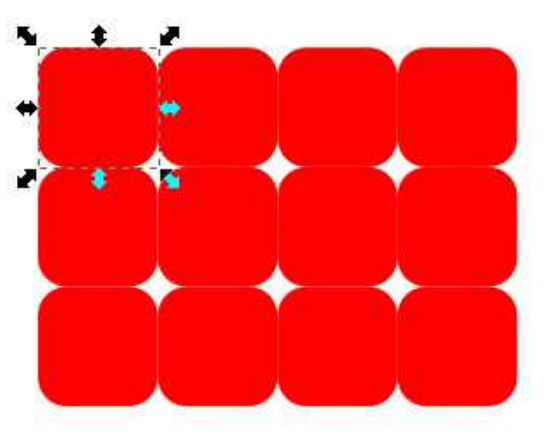

nant, entrez quelques valeurs dans les champs « Lignes, colonnes ». Je vais commencer avec une grille de 3×4 clones. Enfin, l'objet parent étant sélectionné, cliquez sur le bouton Créer.

Observez la grille de clones que

vous venez de créer et vous verrez cer-boîte. Cette façon de décrire le positaines choses. D'abord, remarquez que tionnement des clones peut sembler l'objet parent reste sélectionné une auelque peu abstraite, mais les onglets fois les clones créés. Ainsi, c'est très Translation et Dimension utilisent comfacile de cliquer sur le bouton Sup-me unités de mesure « pourcentage primer dans le dialogue pour suppri-de la largeur/hauteur de la boîte » et mer tous les clones à la fois si le résul-c'est ainsi plus facile si vous pensez tat ne vous plaît pas. Sachez que le dans ces termes-là. premier clone se trouve directement au-dessus de l'objet parent. Si vous changez de point focal et avez alors $\vdots$  tage, Inkscape a deux types différents besoin de re-sélectionner le parent, $\vdots$  de boîtes : la boîte englobante visuelun clic dans le coin en haut à gauche le, qui comprend tout contour applisélectionnera en fait le clone. La solu-qué à votre objet et la boîte englotion simple est de sélectionner n'importe lequel des clones, puis d'appuyer sur MAJ-D ou utiliser Édition > de son contour. Vous pouvez choisir la-Cloner > Sélectionner l'original.

Regardez la position des clones. Après avoir mis les valeurs à zéro dans le dialogue, le comportement par défaut est de créer les clones de façon à ce qu'ils soient les uns contre les autres. Quand vous sélectionnez des objets dans Inkscape, la ligne en pointillés qui agit comme un indicateur de sélection s'appelle une « Boîte ». Les clones sont positionnés selon les dimensions de cette boîte. La première quelle Inkscape utilise pour les séleccolonne est bougée vers la droite avec 100 % de la largeur du rectangle de l'ouvrir] dans le dialogue Fichier > Prédélimitation. La deuxième colonne est férences d'Inkscape… La différence enbougée avec 200 % et ainsi de suite. tre les deux devient claire quand un Les lignes suivent des règles identiques, mais basées sur la hauteur de la

Pour obscurcir les choses davanbante géométrique, basée seulement sur l'objet central, indépendamment

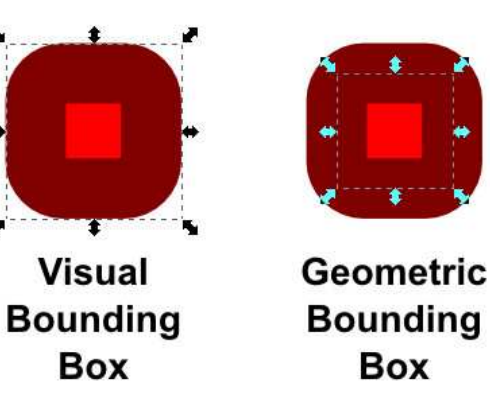

tions en cliquant sur Outils [Ndt : sans objet avec un contour très épais est<sup>!</sup> sélectionné.

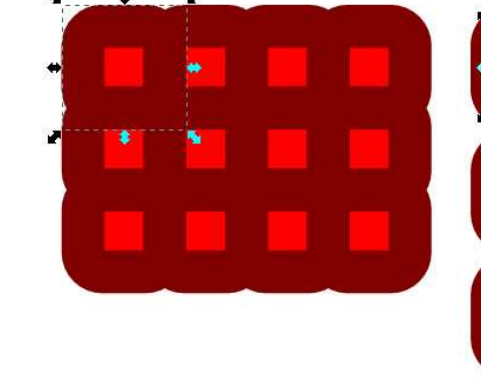

Visual **Bounding Box** 

D'après la documentation, Inkscape utilise toujours la boîte géométrique lors de la création de clones en pavage. Cela ne correspond pas à ma propre expérience avec Inkscape 0.48 sous Linux Mint 17. Je trouve que basculer les préférences entre les boîtes visuelle et géométrique a bel et bien un effet sur le pavage. Encore plus incohérent, le comportement semble être le contraire de celui auquel vous pourriez vous attendre. Regardez, cidessus, le même rectangle avec un contour épais quand c'est mis en pavage avec chacune des deux préférences.

À partir d'ici, je vais, pour la plupart, utiliser des formes sans contour, pour démontrer des clones en pavage, et cette anomalie ne causera pas de problème. Mais il faut la garder à l'esprit si vous essayez de faire des pa-

vages d'objets ayant un contour car les clones n'apparaissent pas là où vous l'auriez pensé.

Geometric

**Bounding** 

**Box** 

Une grille d'objets extrêmement près l'un de l'autre par défaut peut vous convenir très bien si vous ne voulez

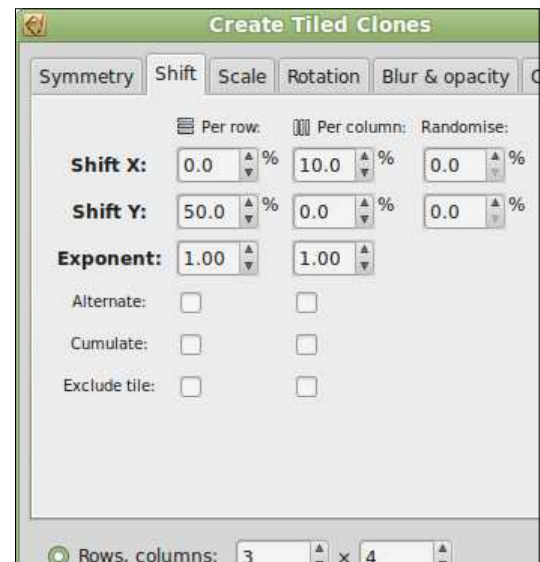

**[Sommaire](#page-1-0)**

utiliser ce dialogue que pour faire un grand nombre de clones rapidement. Mais la véritable puissance vient des $\vdots$  chaque position suivante est augmenmille façons dont ces clones peuvent tée de 110 % aulieu du 100 % standard. être positionnés et transformés. Commençons par desserrer un peu la grille des clones avec l'onglet Translation.

Pour comprendre cet onglet, la clé c'est que les contrôles s'affichent dans trois colonnes. Les contrôles de la première colonne déterminent la quantité de translation de chaque ligne de clones. Les contrôles de la deuxième colonne déterminent la quantité de translation de chaque colonne de clones. Et la troisième colonne s'applique à tous les clones et ajoute une quantité aléatoire de translation dans les directions x et y.

Pour commencer, voici un exemple simple : on garde la grille rectangulaire tout en ajoutant un peu d'espace entre les clones. La première chose à faire est d'ajouter de l'espace entre chaque colonne et nous mettrons donc : Le résultat de tout cela est que nous une valeur positive dans le contrôle du milieu en haut. Ce champ change la position x (c'est dans la ligne des contrôles de la Translation X) pour chaque colonne de clones (c'est dans in ement si rigoureux de vos clones, il la colonne du milieu). Une valeur de $\frac{1}{2}$  suffit de mettre un nombre positif dans 10 ici ajoutera 10 % de la largeur de la l'un des champs « Hasard » (ou dans boîte avant son ajout à la position de  $\overline{\phantom{a}}$  les deux) de la troisième colonne. La

tionné à 100 %, 200 %, 300 %… ils sont placés à 110 %, 220 %, 330 %…,

J'ai également mis une valeur de 50 dans le premier contrôle de la deuxième ligne pour ajouter 50 % de la hauteur de la boîte à la position y (puisque c'est dans la ligne des contrôles de Translation Y) à chaque ligne des clones (c'est dans la première colonne

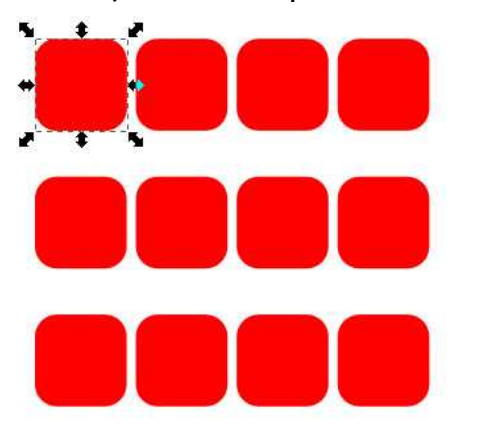

des contrôles) Les lignes seront donc positionnées à 150 %, 300 %, 450 %… avons desserré la grille, avec plus d'espace vertical qu'horizontal.

la colonne ; ainsi, au lieu d'être posi-valeur que vous mettez ici sera uti-Si vous ne voulez pas un position-

lisée comme limite supérieure ; ainsi, si vous mettez 20 dans le contrôle Translation X, la position horizontale de chaque clone pourra changer de jusqu'à 20 % de la largeur de la boîte. Ceci s'ajoutant aux autres décalages, vous pouvez donc desserrer toute la grille comme nous l'avons fait précédemment, puis y rajouter un peu de hasard. Autrement, vous pourriez utiliser l'outil Tweak Tool (cf. la partie 22, dans le n° 82) ou appuyer sur le bouton Éparpiller en bas du dialogue des Clones en pavage : cela bousculera un peu les coordonnées X et Y de chaque clone. Ce dernier peut parfois être utile si vous essayez de créer une apparence plus « naturelle », en clonant le dessin d'une feuille ou d'un flocon de neige.

En plus d'une grille rectangulaire simple, l'onglet Translation peut produire des résultats plus intéressants.

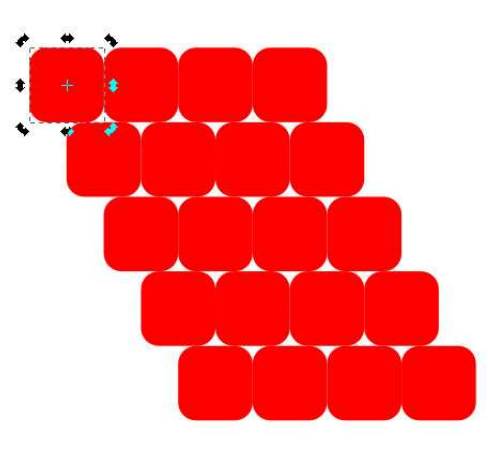

Vous avez besoin de dessiner un mur en briques ? Commencez avec une seule brique, mais entrez une valeur de 50 % dans le tout premier champ. Cela rajoutera 50 % de la largeur de la boîte à la position x de chaque ligne de clones, ce qui fait bouger chaque ligne vers la droite d'un espace égal à la moitié de la largeur du parent.

Vous pouvez le faire ressembler da-

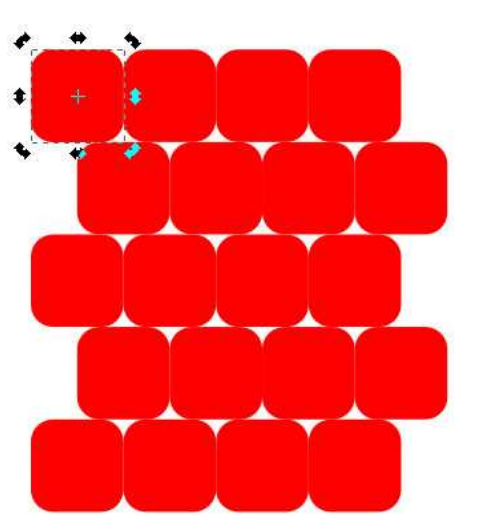

vantage à un mur en cochant le contrôle Alterner de la colonne Par ligne. Cela fait que les décalages de cette colonne de contrôles sont appliqués d'abord avec une valeur positive, ensuite avec une valeur négative. Ainsi, les lignes bougent d'abord de 50 % vers la droite, puis de retour vers la gauche avec le même pourcentage, puis vers la droite à nouveau, et ainsi de suite.

Notre mur semble pas mal mainte-

nant, mais un peu de mortier aiderait, non ? Vous pourriez être tenté d'espacer les clones en réglant quelques-uns i dans la première colonne de la ligne i sur l'épaisseur du contour. Il suffit alors des autres champs à 10 %. Mais, tan-Translation Y. Au lieu d'ajouter consdis qu'ils seront desserrés horizontalement, tous vos efforts pour les $\vdots$  tre les lignes, vous en ajouterez 10 %, desserrer verticalement échoueront

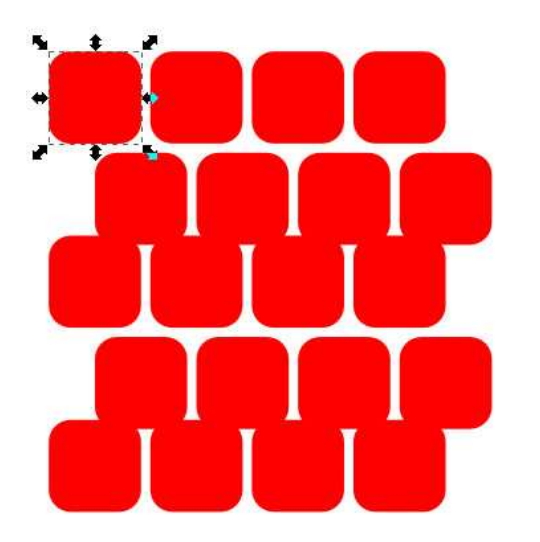

parce que le réglage Alterner changera aussi la valeur que vous mettez tamment un espacement de 10 % enpuis enlèverez 10 %, puis le rajouterez, à nouveau, et ainsi de suite.

Il y a quelques solutions à ce problème, et toutes tournent autour de l'augmentation de la taille de la boîte de sélection du parent, afin qu'il n'y ait plus besoin d'ajouter du rembourrage en plus quand vous créez les clones. Vous pourriez ajouter un contour épais et vous assurer que la boîte géométrique soit sélectionnée. Si vous créez des clones avec la valeur de 50 % dans la première case, le contrôle Al-

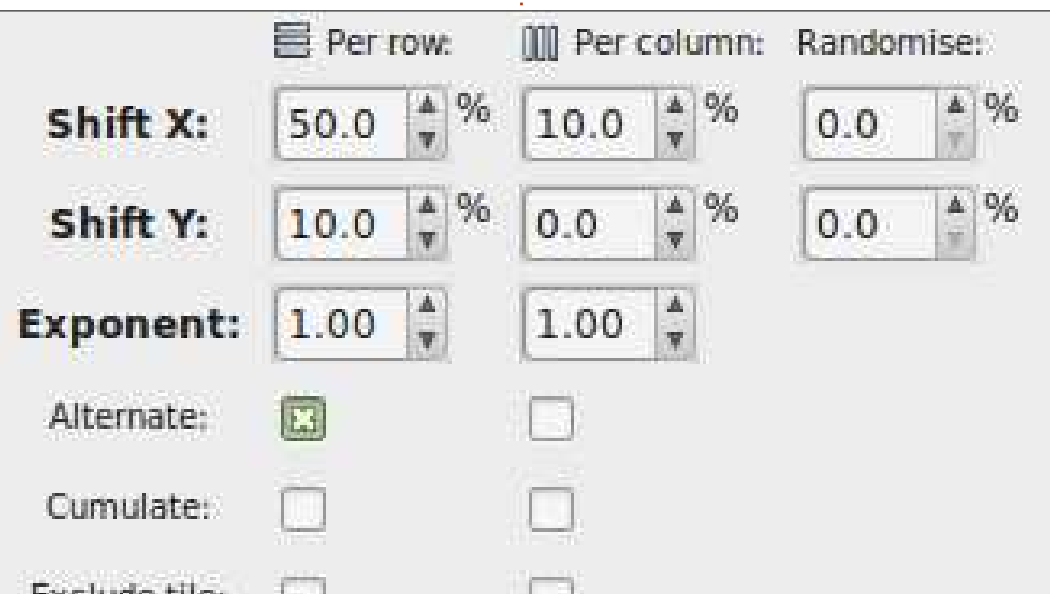

terner étant coché, vous devriez avoir un peu d'espace supplémentaire basé d'enlever le contour du parent et tous les clones se modifieront immédiatement aussi.

Une variante de cette idée est d'ajouter un peu de flou à l'objet parent. Cela influe sur la taille de la boîte visuelle ; ainsi, si vous avez réglé les préférences d'Inkscape à la boîte géométrique (nous avons vu qu'ils fonctionnent à l'inverse dans ce dialogue), les clones auront un espace additionnel tout autour. Ensuite, enlevez le flou du parent.

La dernière possibilité est de mettre l'objet parent dans un groupe qui contient un autre objet, plus grand. Le second objet ne fait que déterminer la taille de la boîte du groupe. Créez les clones, puis entrez dans le groupe parent et enlevez l'objet temporaire. Cette approche a pour résultat des clones du groupe, plutôt que de l'objet lui-même, mais évite de devoir se préoccuper des préférences d'Inkscape.

Les cases à côté de Cumulatif déterminent le nombre de décalages qui sont ajoutés à la position de base de chaque clone. En général, le décalage est ajouté une fois à la largeur ou à la

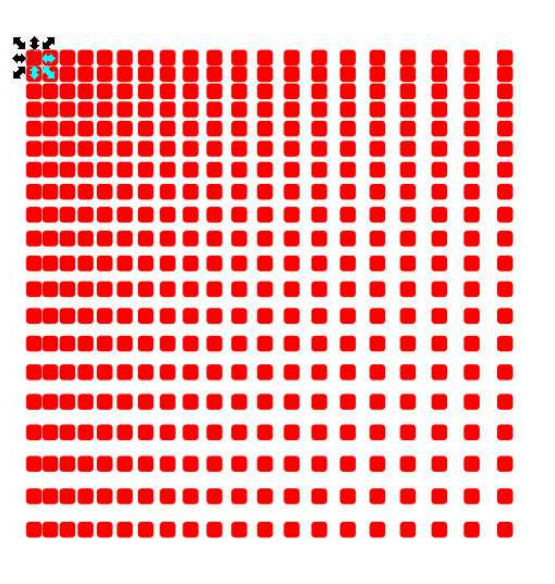

hauteur de la boîte et cette seule valeur est utilisée comme base pour chaque ligne et colonne de clones. Si vous cochez cette case, le décalage est ajouté à nouveau pour chaque ligne ou colonne, et les valeurs augmentent progressivement.

Vous pouvez créer un effet similaire en réglant la valeur d'Exposant à un chiffre supérieur à 1. L'effet contraire - diminuer la différence entre chaque décalage - est obtenu en réglant la valeur de l'Exposant à moins de 1.

La dernière paire de contrôles dans cet onglet, les cases « Exclure la taille du pavé : », peut être utilisée pour enlever les dimensions de la boîte des positions calculées des clones. Quand cette case est cochée, les réglages qui auraient eu pour résultat des positions

spécial inkscape **(c)** volume quatre **19** 

à 110 %, 220 %, 330 %… deviendront 200 %, 300 %… à 90 %, 180 %, 270 %… 10 %, 20 %, 30 %… Ceci vous permet si le décalage est réglé à -10 %. C'est de créer des clones avec un tout petit une autre façon de créer des clones décalage par rapport au parent - ce | qui se chevauchent, mais, selon la forqui, en général, veut dire qu'ils se su-me de l'objet parent, cela pourrait être perposent jusqu'à un certain point, quand vous créez une grille rectangulaire simple.

Une dernière chose à noter : il est possible d'entrer une translation négative pour les positions  $x$  et y. Il y a ainsi un décalage vers la gauche (pour  $x$ ) ou vers le haut (pour y), et cela convertit les positions standards de 100 %,

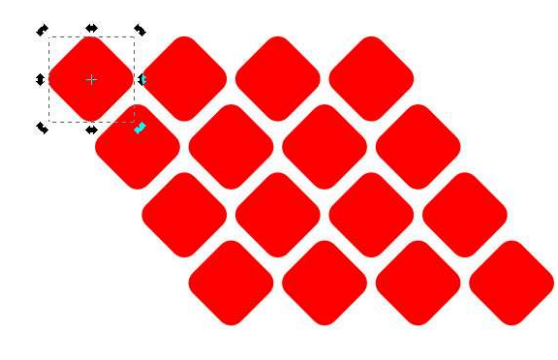

exactement ce dont vous avez besoin pour que tout s'emboîte très proprement.

Amusez-vous avec quelques combinaisons de valeurs et de réglages sur l'onglet Translation. Vous découvrirez rapidement qu'il est facile de créer des positions folles et inattendues des clones - Dieu merci, il y a le bouton Rà-z ! Essayez de comprendre la contribution de chaque contrôle individuel à la position des clones et la facon dont les trois colonnes se réfèrent aux lignes et aux colonnes des clones, car, la prochaine fois, nous allons nous appuyer sur ces connaissances pour examiner certains des autres onglets dans le dialogue Clones en pavage.

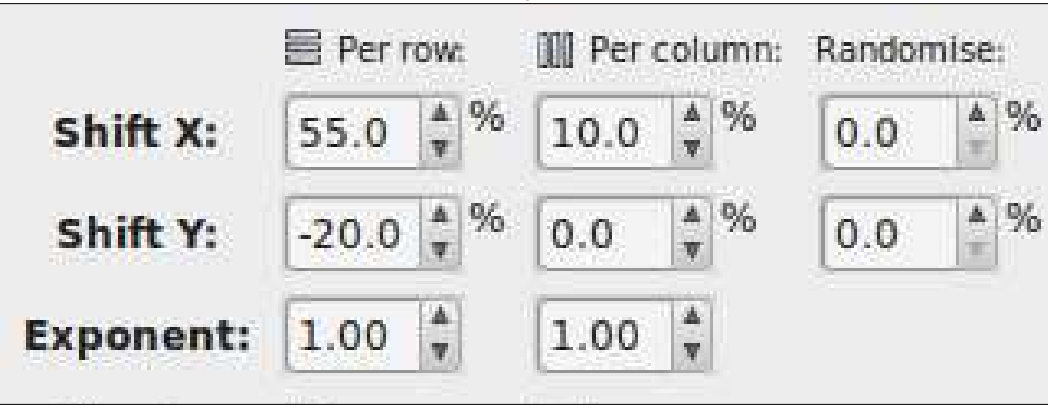

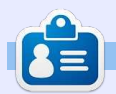

**Mark** a utilisé Inkscape pour créer trois bandes dessinées, The Greys, Elvie et Monsters, Inked qui peuvent toutes être trouvées à :

[http://www.peppertop.com/shop/.](http://www.peppertop.com/shop/)

### **Inkscape - Partie 34**

<span id="page-20-0"></span>**Dernière minute :** depuis le précédent opus de cette série, la version tant attendue d'Inkscape, la 0.91, est enfin sortie. Il y a quelques nouvelles fonctionnalités intéressantes, mais rien qui affecte radicalement l'un des sujets que j'ai abordés jusqu'ici ; ainsi, tous les articles précédents s'appliquent toujours. Je parlerai de quelques-unes des nouveautés de la v0.91 dans un prochain tutoriel, mais pour l'instant, continuons avec la boîte de dialogue Clones en pavage, qui n'a pas vraiment changé avec la nouvelle version…

**TUTORIEL** 

a dernière fois, nous sommes rapi-<br>dement passés sur le premier ona dernière fois, nous sommes rapiglet de la boîte de dialogue Clones en pavage, laissant le menu déroulant sur le paramètre « P1 », pour passer le reste de l'article sur l'onglet Translation. L'essentiel est de comprendre comment chaque colonne de contrôle s'applique aux lignes et colonnes de clones que vous définissez en bas de la boîte de dialogue. Si vous n'êtes pas tout à fait au point à ce sujet, il est maintenant temps de revenir en arrière et réviser, parce que les quatre onglets suivants sont tous basés sur le même principe.

Avant de passer à l'onglet Dimen-

sion, vous aurez à nouveau besoin d'un objet ou d'un groupe à cloner et, une fois encore, j'utiliserai un simple rectangle arrondi. Vous devriez également cliquer sur le bouton R-à-z dans la boîte de dialogue pour vous assurer que vous n'avez pas de valeurs bizarres qui traînent dans l'onglet Translation pouvant perturber les résultats. Cliquez maintenant sur le bouton Créer et vous devriez voir le même tableau simple d'objets avec lequel nous avons commencé la dernière fois, qui confirmera que tous les contrôles sont réglés sur des valeurs logiques de base.

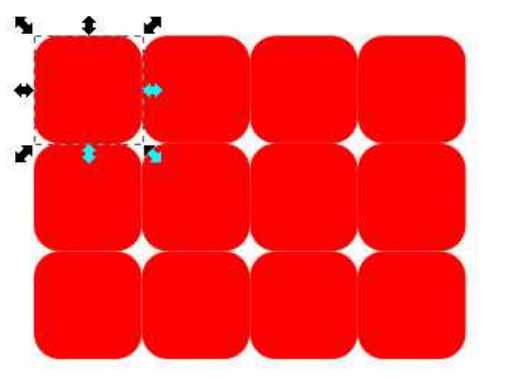

Faisons maintenant une première incursion dans l'onglet Dimension (à droite). La disposition est presque identique à celle de l'onglet Translation, donc vous devriez pouvoir deviner à quoi servent la plupart des champs. Les lignes Translation X et Y sont rempla-

cées par Échelle X et Échelle Y, vous permettant de régler la valeur modifiant la largeur et la hauteur de vos clones pour chaque ligne et colonne majorée d'un montant aléatoire si vous le souhaitez. Les clones qui ont été mis à l'échelle de cette façon sont exactement les mêmes que si vous les aviez mis à l'échelle manuellement à l'aide des poignées de redimensionnement normales. Comme d'habitude, les valeurs sont des pourcentages qui sont relatifs aux dimensions de la boîte englobante mère. Dans cet exemple, j'ai réglé les valeurs pour réduire la largeur du rectangle de 40 % et la hauteur de 20 % pour chaque ligne.

Le champ Exposant vous permet de déterminer si l'agrandissement ou la réduction pour X et Y doivent être les mêmes pour chaque ligne ou colonne, ou s'ils doivent augmenter ou diminuer

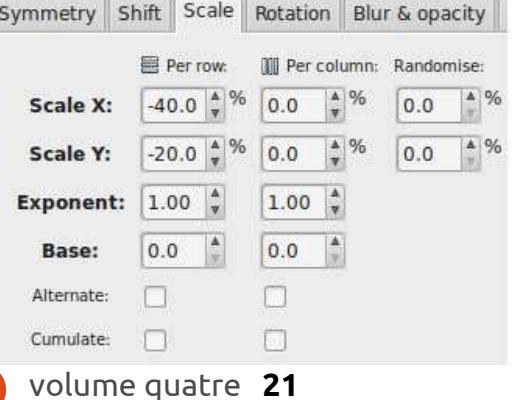

de façon exponentielle. Les champs Base sont utilisés en conjonction avec l'onglet Rotation pour créer des spirales logarithmiques, mais je n'ai jamais vraiment eu beaucoup de chance avec la technique. Enfin, les cases Alterner et Cumulatif fonctionnent de la même manière que pour l'onglet Translation. La première permet d'appliquer le facteur d'échelle en alternant des valeurs positives et négatives pour chaque ligne ou colonne, tandis que le second fait que le facteur d'échelle est ajouté de façon répétitive pour chaque ligne ou colonne, plutôt que d'utiliser simplement la même valeur pour toutes.

Vous pouvez, bien sûr, agrandir ou diminuer l'échelle en utilisant cette boîte de dialogue, en fixant tout simplement des valeurs positives pour les champs Échelle X et Échelle Y. Si vous faites cela, vous verrez que les clones commencent immédiatement à se chevau-

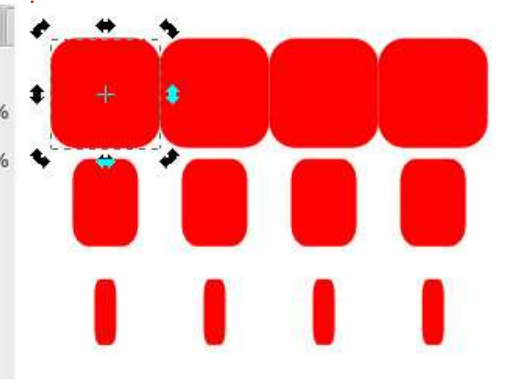

cher. Ici, j'ai mis les deux facteurs d'échelle X et Y à +10 % pour les lignes et les colonnes (en d'autres termes, j'ai mis 10 dans les quatre cases en haut à gauche de la fenêtre). J'ai utilisé une forme avec un contour et pas de remplissage pour clarifier un peu ce qui se passe.

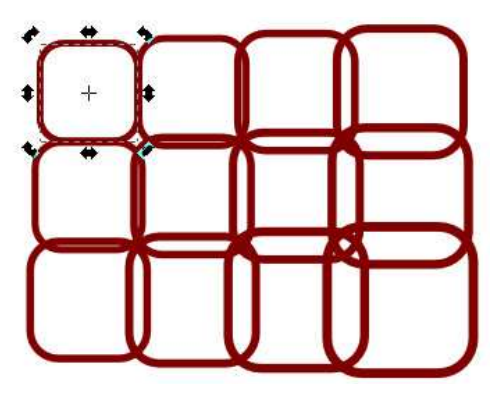

Si vous ne voulez pas que vos clones mis à l'échelle se chevauchent comme cela, il vous suffit de leur donner un peu plus de marge de manœuvre en utilisant l'onglet Translation. C'est un point clé de la boîte de dialogue Clones en pavage : vous pouvez combiner les options de plusieurs onglets afin de créer l'arrangement que vous voulez - même si c'est vraiment facile de créer des arrangements qui deviennent rapidement hors de contrôle ! Si vos expériences vous mènent trop loin hors des sentiers battus, n'oubliez pas le bouton R-à-z.

Passons sur l'onglet Rotation, je ne vais pas décrire chaque champ parce que vous devriez maintenant voir des

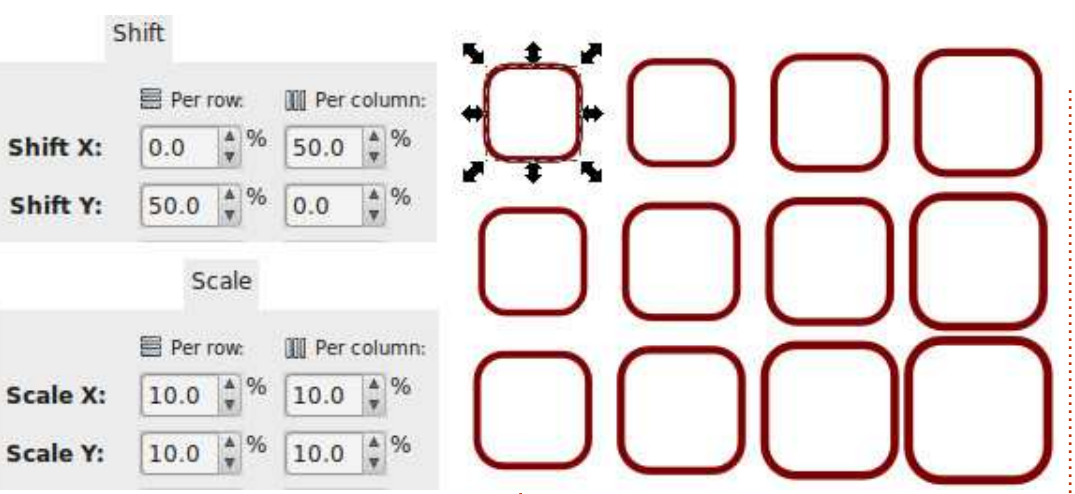

lieu de cela, je vais vous montrer la capture d'écran ci-dessous en vous demandant de réfléchir à la façon dont colonne se sont accumulées en une rotation du rectangle en bas à droite de 45°.

Au début, l'onglet Rotation semble assez simple et inoffensif. Il fait ce qu'il: indique, à savoir tourner chaque clone : en fonction de sa position en ligne et

9.0

г

F

**E** Per row

 $9.0$ 

 $\sqrt{2}$ 

Angle:

Alternate: Cumulate:

choses communes à chaque onglet. Au an colonne, et voilà ! Mais il y a un ces valeurs de 9° pour chaque ligne et l'exemple précédent, j'ai utilisé le cenparamètre vital nécessaire à la rotation, qui n'a même pas obtenu sa place dans ce dialogue : le centre de rotation. Dans tre de rotation par défaut du parent, au milieu de la boite englobante. Mais vous pouvez le déplacer, comme décrit dans la partie 1 de cette série : il suffit de sélectionner un objet, puis de cliquer une deuxième fois pour faire apparaître les poignées de rotation et d'inclinaison et ensuite de faire glisser la

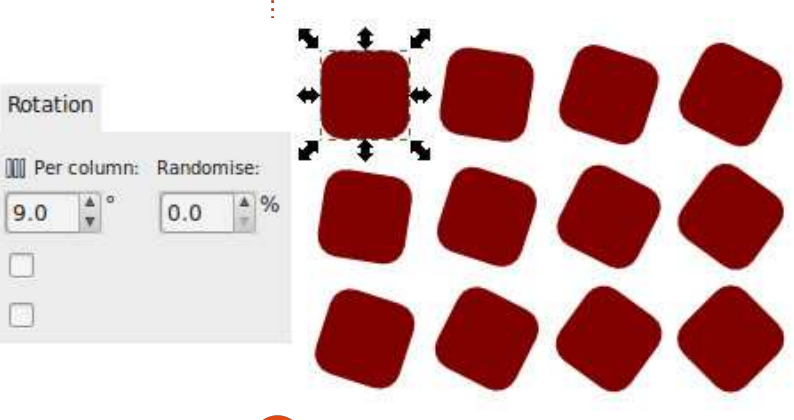

petite croix qui marque le centre de rotation à une autre position. Si vous voulez retourner à la position par défaut, MAJ-cliquez simplement dessus. En déplaçant le centre de rotation en dehors de notre objet parent, les rotations précédentes deviennent un peu plus intéressantes.

Vous remarquez comment l'arrangement dans son ensemble commence à se courber ? Nous pouvons profiter de ceci pour créer des cercles et des arcs, même si le premier onglet dit toujours que nous effectuons une « simple translation ». En changeant les paramètres en bas de la boîte de dialogue pour produire une seule ligne de clones,

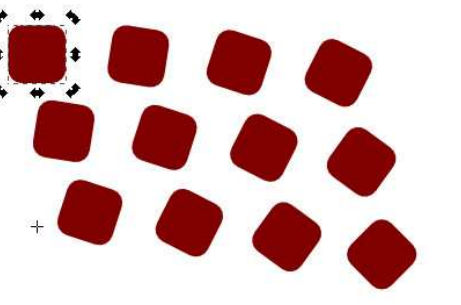

avec un centre de rotation en dehors de l'objet parent, vous pouvez créer un réseau circulaire. Essayons : définissez les champs « Lignes, colonnes » sur 1×12 ; ajustez le centre de rotation en le faisant glisser vers le bas en dessous de votre objet ; réglez la rotation par colonne à 30° ; enfin, soit cochez la case « Exclure la taille du pavé » dans l'onglet Translation, soit réglez la Translation X par colonne à -100 %, afin de

contrer le comportement par défaut qui place chaque colonne plus loin le long de l'axe X. Cliquez sur le bouton Créer et vous devriez avoir un arrangement circulaire de clones.

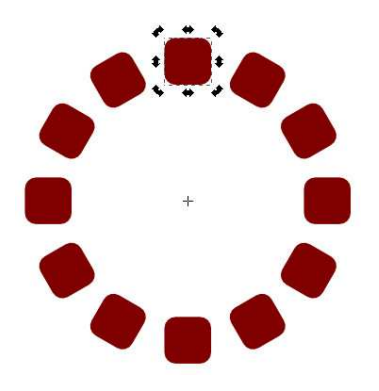

En mettant également des valeurs dans les champs Échelle X et Échelle Y, il est possible de créer des spirales de cette façon. Malheureusement, l'utilisation de ces champs modifiera, bien sûr, la taille des clones - il me reste à trouver une méthode pour créer des spirales d'objets de taille identique à l'aide de cette boîte de dialogue. C'est là que les champs Base devraient vous permettre de créer des spirales logarithmiques qui croissent (ou décroissent) de manière exponentielle, mais tout ce qu'ils semblent faire chez moi est de tordre les clones à mesure qu'ils progressent autour de la spirale, et j'ai donc tendance à les laisser à 0. Toutefois, n'hésitez pas à expérimenter de votre côté, pour voir si vous pouvez leur faire accomplir leur magie.

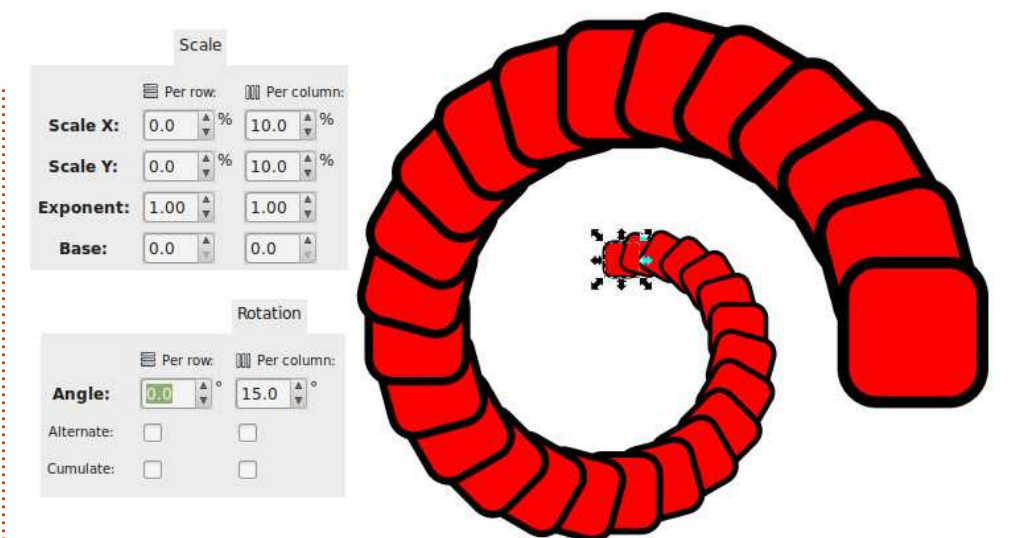

Pour terminer cette séance, l'onglet Flou & Opacité devrait être assez facile à comprendre. Régler finement ses valeurs est équivalent à régler les curseurs Flou et Opacité dans la boîte de dialogue Remplissage et contour pour chaque clone. Il est intéressant de noter que la transparence dans un objet peut ralentir un peu Inkscape et d'autres moteurs de rendu SVG, car ils doivent calculer l'effet que les pixels derrière l'objet auront sur l'image globale. Le flou a un effet encore plus important sur la vitesse de rendu, des valeurs plus grandes nécessitant des calculs plus intenses. Il est facile d'ajouter trop de flou via cette boîte de dialogue, en particulier lors de la création d'un grand nombre de clones, vous devriez donc probablement commencer avec de très petites valeurs et les augmenter peu à peu, plutôt que d'utiliser directement $\vdots$  opaque, la deuxième ligne aura 5 % de des nombres à plusieurs chiffres.

Soyez conscient que l'ajout de flou à des clones de cette manière créera en fait un nouveau filtre Flou gaussien pour chaque clone. Les filtres sont un sujet pour un autre article, mais il suffit de dire qu'il est facile de faire gonfler votre fichier avec de nombreux filtres redondants, surtout quand vous expérimentez différentes valeurs dans cette boîte de dialogue. En utilisant Fichier > Nettoyer les Defs (rebaptisé Fichier > Nettoyer le Document en 0.91) vous pouvez souvent retirer tous les filtres obsolètes, mais ça ne fonctionne pas toujours à 100 %.

Il n'y a pas de case à cocher « Cumulatif » dans cet onglet, car ces valeurs s'ajoutent toujours : si vous mettez 5.0 dans le champ Opacité par ligne, la première ligne sera complètement transparence, la troisième aura 10 %, et ainsi de suite. Appliquer un petit flou et fondu à notre spirale précédente donne ce résultat.

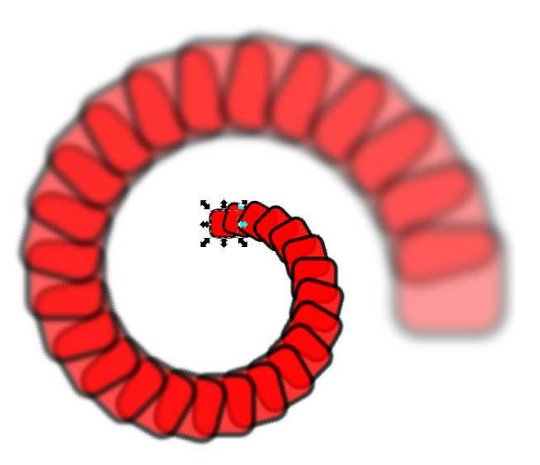

La prochaine fois, nous continuerons notre enquête sur la boîte de dialogue Clones en pavage en regardant les deux derniers onglets : Couleur et Calque.

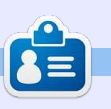

**Mark** a utilisé Inkscape pour créer trois bandes dessinées, The Greys, Monsters, Inked et '[Elvie, qui peuvent toutes être](http://www.peppertop.com/shop/) trouvées à http://www.peppertop.com/

## **TUTORIEL**

### **Inkscape - Partie 35**

<span id="page-23-0"></span>R appelez-vous la partie 30 de la sé-<br>R rie quand j'ai introduit la notion appelez-vous la partie 30 de la séde remplissage « indéfini », qui permet à chaque clone d'avoir sa propre couleur, indépendante de celle de l'objet parent. C'est un truc utile pour créer un ensemble d'objets similaires-maispas-identiques, tels qu'une foule de personnages avec des cheveux ou des vêtements colorés différemment. Vous pouvez utiliser le même mécanisme avec la boîte de dialogue Clones en pavage pour produire une variété de clones dont les couleurs diffèrent de l'objet parent soit en subtiles variations de tons et de teintes, soit en variations fortes et marquées.

Comme d'habitude, nous allons commencer par dessiner une simple forme parent - notre carré à coins ronds habituel. Mais, plutôt que de le remplir d'une couleur, nous allons le rendre indéfini en utilisant le bouton « ? » de l'onglet Fond de la boîte de dialogue Remplissage et contour, ou en faisant un clic droit sur le nuancier en bas à gauche de la barre de statut d'Inkscape et en sélectionnant « Ne pas définir le remplissage ». Nous utiliserons aussi le bouton R-à-z en bas de la boîte de dialogue des Clones en

pavage pour revenir à un réglage pertinent par défaut, sans tenir compte de vos expérimentations résultant des deux articles précédents. Tout étant préparé, regardons l'onglet « Couleur » (dans mon installation en français de France) de la boîte de dialogue Clones en pavage.

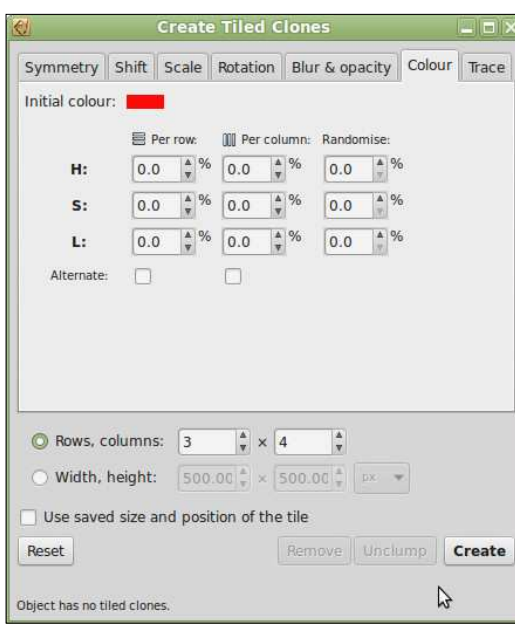

Sa disposition générale devrait vous être familière maintenant, mais les détails diffèrent un peu, comparés à des onglets vus précédemment. Le premier changement est l'addition, en haut, du champ « Couleur initiale ». les options habituelles Aléatoire et En cliquant sur le nuancier, un sélec-Alterner. Si vous n'êtes pas à l'aise

teur de couleur s'ouvre pour choisir la couleur initiale de vos clones. C'est « initial » parce que les autres champs peuvent modifier profondément cette couleur. Avec tout le reste à zéro, un clic sur Créer produira un ensemble de clones, tous avec la couleur initiale. L'effet visuel n'est pas différent du clone d'un parent à la couleur définie et ainsi, dans ce cas, nous obtenons un ensemble de clones rouges. J'ai déplacé un peu le parent de dessous le premier clone pour que vous voyiez que sa propre couleur reste indéfinie.

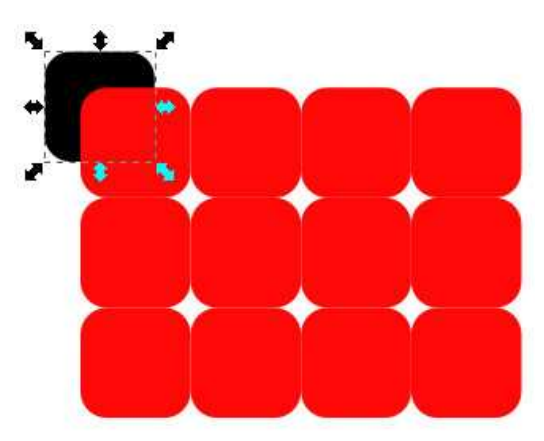

Les champs restants de l'onglet nous permettent de changer T (Teinte), S (Saturation) et L (Luminosité) pour chaque ligne et colonne, avec

avec le modèle de couleurs TSL [HSL en anglais - Hue, Saturation, Lightness], l'explication sera plus facile en regardant l'onglet « Roue » de n'importe quel nuancier Inkscape. Oui, il y a aussi un onglet dédié à TSL, mais, bien que je le trouve très pratique au quotidien, la vue en roue convient mieux à une explication.

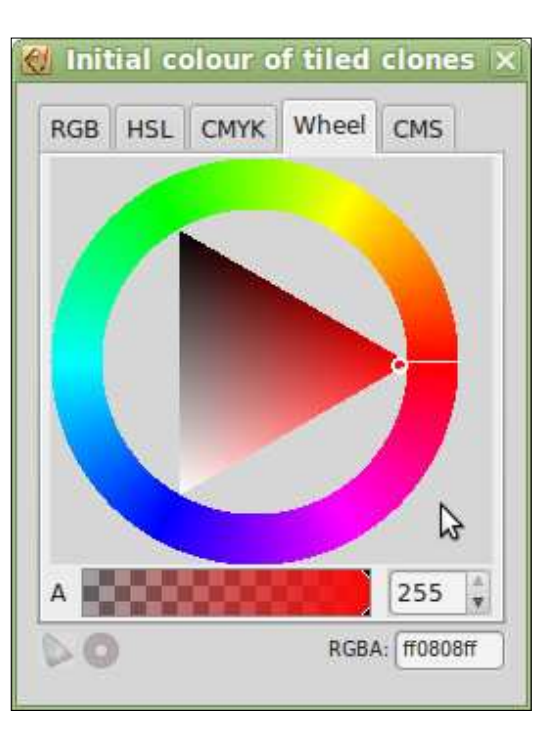

La Teinte, la première des trois valeurs, représente une position sur le cercle extérieur. Vous pourriez vous attendre à une valeur entre 0° et

vous êtes à l'aise avec les mathéma-n'y a pas de couleur pure présente ; tiques - mais ce serait trop judicieux. aussi le résultat est une nuance de À la place, l'étendue des valeurs dis-gris qui va du noir pur (quand la Lumiponibles varie dans les différentes nosité est à zéro) au blanc pur (quand parties de l'interface d'Inkscape. Dans la luminosité est à son maximum). l'onglet TSL, par exemple, les nom-L'étendue des valeurs pour la Satubres vont de 0 à 255. Mais dans la i ration et la Luminosité va de 0 à 255 boîte de dialogue des Clones en pavage, ils vont de 0 % à 100 %. Dans les deux cas, 0 représente le rouge pur ; puis, avec des nombres croissants dans le sens anti-horaire, passant par le jaune, le vert, le bleu et le violet avant qu'en fin d'échelle, on retourne au rouge.

(T), le triangle du centre est utilisé pour sélectionner une combinaison de pas brutalement repasser à des va-Saturation et de Luminosité. Avec la $\frac{1}{2}$  leurs plus basses, ni donner lieu à une teinte à 0 (rouge pur), le triangle est supra-saturation ou à une supra-lumiorienté comme montré sur la copie nosité. Les valeurs en dessous de 0 % d'écran. Imaginez maintenant une pai-se comportent de la même façon. re d'axes, l'un allant de la pointe du triangle en couleur pure au côté opposé (une ligne horizontale dans ce cas) valeur de 25 % dans le champ « T » Par et l'autre reliant les autres pointes le long de ce côté (une ligne verticale). La Saturation est la position le long la roue à des valeurs de 0, 25 %, 50 % de la première ligne et elle définit la $\frac{1}{2}$  et 75 %, dans le sens anti-horaire, à quantité de couleur pure présente dans la nuance finale - comment la couleur est « délavée ». La Luminosité est la position sur la seconde ligne, indiquant <sup>:</sup> nez du rouge, du vert, du cyan et du si la couleur est sombre ou lumineu-

360° - ou l'équivalent en radians si se. Quand la Saturation est à zéro, il dans l'onglet TSL ou de 0 % à 100 % dans la boîte de dialogue des Clones en pavage.

Ayant choisi une teinte de base{ nosité ne tournent pas en rond : des Il est important de comprendre que la Teinte (T) s'enroule sur elle-même - une valeur de 50 % représente la même couleur cyan pure que 150 % ou 250 %. La Saturation et la Lumivaleurs supérieures à 100 % ne vont

> Avec tout ceci en tête, mettons une colonne. Nous avons quatre colonnes, donc les couleurs seront choisies sur partir de la couleur initiale choisie - le rouge pur dans notre exemple. Ça devrait être facile de voir que vous obteviolet dans les colonnes de nos clo-

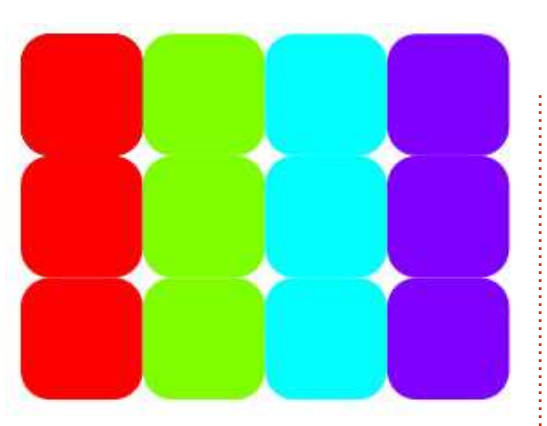

nes. Pouvez-vous imaginer ce qui se passera si vous remplacez le nombre de colonnes par 8 ? Souvenez-vous que la valeur Teinte (T) peut s'enrouler. Que se passe-t-il avec 33,3 %, 50 % ou une autre valeur complètement différente ?

Maintenant, essayez avec une valeur de -50 % dans le champ « S » Par ligne. Ligne après ligne, vous devrez avoir de moins en moins de couleur pure. Étant donné que votre couleur de départ est déjà un rouge pur à 100 % de saturation, cela nous donne pour les trois lignes des valeurs de 100 %, 50 % et 0 %, avec comme résultat des lignes en couleur pure, à demi-délavée et complètement grise. Etant donné que la Saturation ne peut pas s'enrouler, pouvez-vous deviner ce que serait le résultat avec plus de trois lignes ? Essayez aussi avec une couleur initiale à faible saturation en remplissant le champ d'une valeur positive.

Enfin, revenons à notre couleur initiale rouge pur et jouons avec le champ « L » Par ligne. En saisissant -50 %, vous pourriez vous attendre à un effet similaire à la Saturation, donnant des valeurs de 100 %, 50 % et 0 % pour les lignes, devenant brillante, sombre et noire. À la place, vous obtenez ceci :

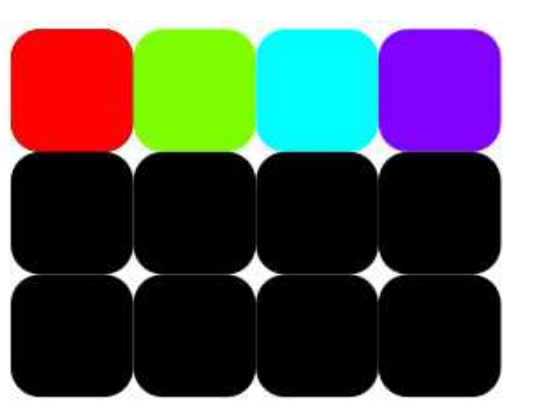

Le problème est que l'échelle de Luminosité va de 0 % (noir) à 100 % (blanc) - le rouge pur n'est, bien sûr, ni trop blanc ni trop noir - sa valeur est en fait de 50 %. En pensant que la Luminosité court le long de la ligne verticale dans l'image précédente de la roue, c'est facile de voir que le coin rouge du triangle se situe à 50 % de la course. Une vérification dans l'onglet TSL montre aussi que la couleur rouge pur a une luminosité de 128 (sur 255). Maintenant, nous sommes capables de comprendre qu'une valeur de -50 % dans le champ conduit à des valeurs de 50 %, 0 % et 0 % (la Luminosité ne s'enroule pas). -25 % don-

spécial inkscape volume quatre **25**

nera le résultat attendu.

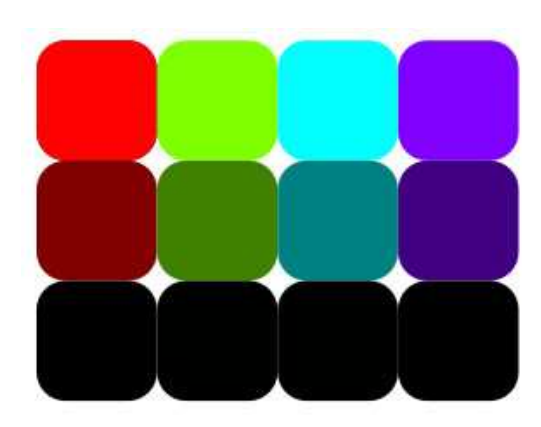

Essayez un plus large ensemble de clones avec de petites valeurs dans les champs pour obtenir des changements progressifs de couleur ou de ton. Ou utilisez des valeurs plus grandes particulièrement dans le champ T - pour obtenir des variations marquées entre les clones. Enfin, essayez de dessiner une simple feuille avec des nervures et une couleur indéfinie. Groupez les n'y a qu'un onglet Couleur, il n'y a pas éléments, puis utilisez la boîte de dialoque des Clones en pavage pour créer! un ensemble. En utilisant un peu le champ Aléatoire dans chacun des onglets que nous avons abordés jusqu'à maintenant - plus quelques décalages négatifs dans l'onglet Translation pour les rassembler un peu - vous pouvez créer rapidement et facilement un tapis forestier automnal.

Vous vous souvenez peut-être qu'il est possible de rendre indéfini le contour d'un objet parent, comme son

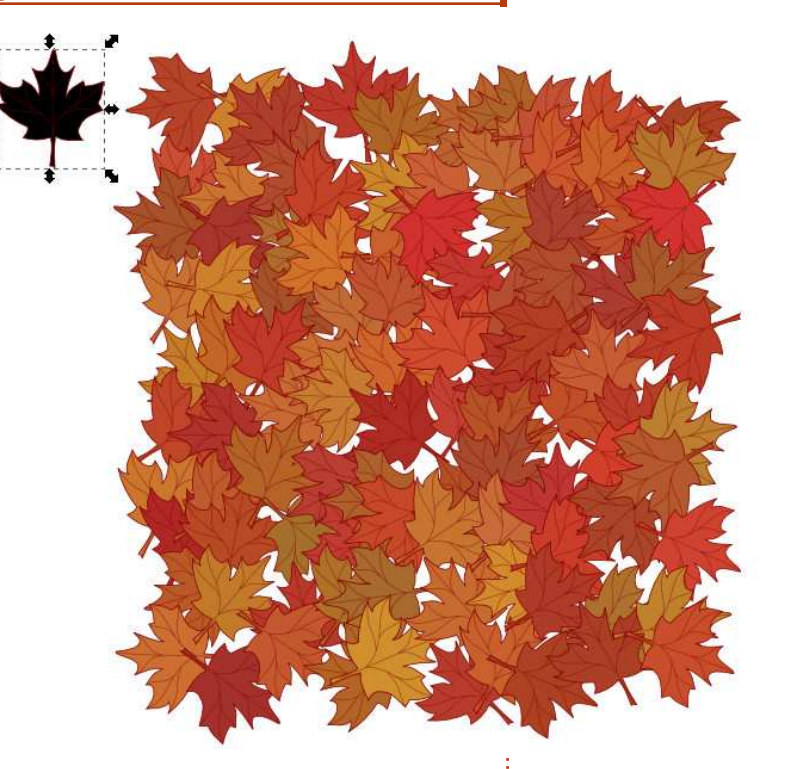

 $\epsilon$ remplissage. Ceci fonctionne aussi pour $\frac{1}{2}$  trait varie en largeur et en style. les Clones en pavage, mais, comme il Dans cet exemple final, j'ai cloné

moyen de générer des couleurs différentes pour le contour et le remplissage : vous pouvez rendre indéfinie la couleur du contour, celle du remplissage ou les deux, mais de toute façon, la couleur générée sera la même. En outre, il n'y a pas moyen de régler d'autres paramètres de contour par cette boîte de dialogue - alors que vous pouvez le faire manuellement par la suite pour chaque clone. Ça signifie que la boîte de dialogue des Clones en pavage n'est pas d'une grande aide si vous créez des centaines de clones dont le

spécial inkscape volume quatre **26**

un carré jaune à bords arrondis avec un contour indéfini, mais tous les styles différents de largeurs et de pointillés ont été ajustés manuellement après coup dans la boîte de dialogue Remplissage et contour.

J'avais promis de traiter l'onglet Calquer dans cet article, mais l'onglet Couleur s'avère être un sujet plus étendu que ce que j'avais prévu ; aussi, l'onglet Calquer est reporté au prochain numéro.

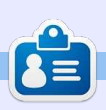

**Mark** a utilisé Inkscape pour créer trois bandes dessinées, *The Greys, Monsters,* Inked et Elvie, qui peuvent toutes être trouvées à [http://www.peppertop.com/](http://www.peppertop.com/shop/)

<span id="page-26-0"></span>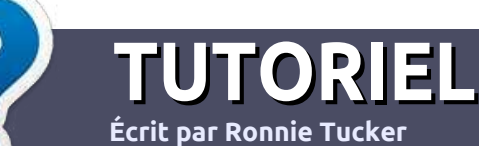

### **Écrire pour le Full Circle Magazine**

### **Lignes directrices**

N otre seule règle : tout article **doit avoir** un quelconque rapport avec Ubuntu **ou avec l'une de ses dérivées (Kubuntu, Xubuntu, Lubuntu, etc.).**

### **Autres règles**

••Les articles ne sont pas limités en mots, mais il faut savoir que de longs articles peuvent paraître comme série dans plusieurs numéros.

• Pour des conseils, veuillez vous référer au guide officiel *Official Full Circle Style Guide* ici : <http://url.fullcirclemagazine.org/75d471>

• Utilisez n'importe quel logiciel de traitement de texte pour écrire votre article – je recommande LibreOffice –, mais le plus important est d'en **VÉRIFIER L'ORTHOGRAPHE ET LAGRAMMAIRE !**

• Dans l'article veuillez nous faire savoir l'emplacement souhaité pour une image spécifique en indiquant le nom de l'image dans un nouveau paragraphe ou en l'intégrant dans le document ODT (OpenOffice/LibreOffice).

• Les images doivent être en format JPG, de 800 pixels de large au maximum et d'un niveau de compression réduit.

• Ne pas utiliser des tableaux ou toute sorte de formatage en **gras** ou *italiqu*e.

Lorsque vous êtes prêt à présenter l'article, envoyez-le par courriel à : [articles@fullcirclemagazine.org.](mailto:articles@fullcirclemagazine.org)

*Si vous écrivez une critique, veuillez suivre ces lignes directrices :*

### **Traductions**

Si vous aimeriez traduire le Full Circle dans votre langue maternelle, veuillez envoyer un courriel à [ronnie@fullcirclema](mailto:ronnie@fullcirclemagazine.org)[gazine.org](mailto:ronnie@fullcirclemagazine.org) et soit nous vous mettrons en contact avec une équipe existante, soit nous pourrons vous donner accès au texte brut que vous pourrez traduire. Lorsque vous aurez terminé un PDF, vous pourrez télécharger votre fichier vers le site principal du Full Circle.

### **Auteurs francophones**

Si votre langue maternelle n'est pas l'anglais, mais le français, ne vous inquiétez pas. Bien que les articles soient encore trop longs et difficiles pour nous, l'équipe de traduction du FCM-fr vous propose de traduire vos « Questions » ou « Courriers » de la langue de Molière à celle de Shakespeare et de vous les renvoyer. Libre à vous de la/les faire parvenir à l'adresse mail ad hoc du Full Circle en « v.o. ». Si l'idée de participer à cette nouvelle expérience vous tente, envoyez votre question ou votre courriel à :

[webmaster@fullcirclemag.fr](mailto:webmaster@fullcirclemag.fr)

### **Écrire pour le FCM français**

Si vous souhaitez contribuer au FCM, mais que vous ne pouvez pas écrire en anglais, faites-nous parvenir vos articles, ils seront publiés en français dans l'édition française du FCM.

### **CRITIQUES**

### **Jeux/Applications**

**Si vous faites une critique de jeux ou d'applications, veuillez noter de façon claire :**

- ••le titre du jeu ;
- ••qui l'a créé ;
- ••s'il est en téléchargement gratuit ou payant ;
- ••où l'obtenir (donner l'URL du téléchargement ou du site) ;
- ••s'il est natif sous Linux ou s'il utilise Wine ;
- ••une note sur cinq ;
- ••un résumé avec les bons et les mauvais points.

### **Matériel**

**Si vous faites une critique du matériel veuillez noter de façon claire :**

- ••constructeur et modèle ;
- ••dans quelle catégorie vous le mettriez ;
- ••les quelques problèmes techniques éventuels que vous auriez rencontrés à l'utilisation ;
- ••s'il est facile de le faire fonctionner sous Linux ;
- ••si des pilotes Windows ont été nécessaires ;
- ••une note sur cinq ;
- ••un résumé avec les bons et les mauvais points.

**Pas besoin d'être un expert pour écrire un article ; écrivez au sujet des jeux, des applications et du matériel que vous utilisez tous les jours.**

### **MÉCÈNES**

#### <span id="page-27-0"></span>**MÉCÈNES**

Bill Berninghausen Jack McMahon Linda P Remke Schuurmans Norman Phillips Tom Rausner Charles Battersby Tom Bell Oscar Rivera Alex Crabtree Ray Spain Richard Underwood Charles Anderson Ricardo Coalla Chris Giltnane William von Hagen Mark Shuttleworth Juan Ortiz Joe Gulizia Kevin Raulins Doug Bruce Pekka Niemi Rob Fitzgerald Brian M Murray Roy Milner Brian Bogdan Scott Mack Dennis Mack John Helmers JT

Elizabeth K. Joseph Vincent Jobard Chris Giltnane Joao Cantinho Lopes

### **DONS**

John Niendorf Daniel Witzel Douglas Brown Donald Altman Patrick Scango Tony Wood Paul Miller Colin McCubbin Randy Brinson John Fromm Graham Driver Chris Burmajster Steven McKee Manuel Rey Garcia Alejandro Carmona Ligeon siniša vidović Glenn Heaton Louis W Adams Jr Raul Thomas Pascal Lemaitre PONG Wai Hing Denis Millar Elio Crivello Rene Hogan Kevin Potter

Marcos Alvarez Costales Raymond Mccarthy Max Catterwell Frank Dinger Paul Weed Jaideep Tibrewala Patrick Martindale Antonino Ruggiero Andrew Taylor

# patreon

### **CHA CHA CHA CHANGEMENT**

Notre administrateur est parti, pour de nombreux mois, sans rien dire à personne et je ne savais pas du tout, ni si, ni quand, les frais du site seraient ou ne seraient pas payés. Au départ, nous devions déménager le nom de domaine et le site, qui aurait été hébergé chez moi, et, finalement, j'ai réussi à retrouver l'admin et à me faire transférer le nom de domaine ainsi que l'hébergement du site.

Le nouveau site fonctionne dès à présent. D'ÉNORMES remerciements à Lucas Westermann (Monsieur Command & Conquer) d'avoir bien voulu prendre du temps sur ses loisirs pour recréer complètement le site, ainsi que les scripts, à partir de zéro.

J'ai fait la page Patreon pour pouvoir recevoir de l'aide financière pour ce qui concerne le domaine et les frais d'hébergement. L'objectif annuel a été atteint rapidement grâce à ceux dont les noms figurent sur cette page. Pas d'inquiétude à avoir : le FCM ne va pas disparaître. Plusieurs personnes ont demandé une option PayPal (pour un don ponctuel) et j'ai donc rajouté un bouton sur le côté du site.

**Merci infiniment à tous ceux qui ont utilisé Patreon et le bouton PayPal. Cela m'a beaucoup aidé.**

**[https://www.patreon.com/](https://www.patreon.com/fullcirclemagazine) fullcirclemagazine**

### <span id="page-28-0"></span>**COMMENT CONTRIB[UER](http://issuu.com/fullcirclemagazine)**

### **FULL CIRCLE A BESOIN DE VOUS !**

Un magazine n'en est pas un sans articles et Full Circle n'échappe pas à cette règle. Nous avons besoin de vos opinions, de vos bureaux et de vos histoires. Nous avons aussi besoin de critiques (jeux, applications et matériels), de tutoriels (sur K/X/L/Ubuntu), de tout ce que vous pourriez vouloir communiquer aux autres utilisateurs de \*buntu. Envoyez vos articles à : [articles@fullcirclemagazine.org](mailto:articles@fullcirclemagazine.org)

Nous sommes constamment à la recherche de nouveaux articles pour le Full Circle. Pour de l'aide et des conseils, veuillez consulter l'Official Full Circle Style Guide : <http://url.fullcirclemagazine.org/75d471>

Envoyez vos **remarques** ou vos **expériences** sous Linux à : [letters@fullcirclemagazine.org](mailto:letters@fullcirclemagazine.org) Les tests de **matériels/logiciels** doivent être envoyés à : [reviews@fullcirclemagazine.org](mailto:reviews@fullcirclemagazine.org) Envoyez vos **questions** pour la rubrique Q&R à : [questions@fullcirclemagazine.org](mailto:questions@fullcirclemagazine.org)

et les **captures d'écran** pour « Mon bureau » à : [misc@fullcirclemagazine.org](mailto:misc@fullcirclemagazine.org)

Si vous avez des questions, visitez notre forum : [fullcirclemagazine.org](http://ubuntuforums.org/forumdisplay.php?f=270)

### **Pour les Actus hebdomadaires du F[ull Circle :](mailto:mobile@fullcirclemagazine.org)**

Vous pouvez vous tenir au courant des Actus hebdomadaires en utilisant le flux RSS : <http://fullcirclemagazine.org/feed/podcast>

- Ou, si vous êtes souvent en déplacement, vous pouvez obtenir les Actus hebdomadaires sur Stitcher Radio (Android/iOS/web) : [http: www.stitcher.com/s?fid=85347&refid=stpr](http://www.stitcher.com/s?fid=85347&refid=stpr)
- et sur TuneIn à : [http://tunein.com/radio/Full-Circle-Weekly-News](http://tunein.com/radio/Full-Circle-Weekly-News-p855064/)p855064/

### **Obtenir le Full Circle en français :**

[http://www.fullcirclemag.fr/?pages/Numéros](http://www.fullcirclemag.fr/?pages/Num%C3%A9ros)

**FCM n° 118**

**Date de parution du numéro en langue anglaise :** Vendredi 24 février 2017.

**Rédacteur en chef -** Ronnie Tucker [ronnie@fullcirclemagazine.org](mailto:ronnie@fullcirclemagazine.org)

**Webmaster -** Lucas Westermann [admin@fullcirclemagazine.org](mailto:admin@fullcirclemagazine.org)

**Correction et Relecture** Mike Kennedy, Gord Campbell, Robert Orsino, Josh Hertel, Bert Jerred, Jim Dyer et Emily Gonyer

Remerciements à Canonical, aux nombreuses équipes de traduction dans le monde entier et à **Thorsten Wilms** pour le logo du FCM.

**Pour la traduction française :** <http://www.fullcirclemag.fr>

**Pour nous envoyer vos articles en français pour l'édition française :** [webmaster@fullcirclemag.fr](mailto:webmaster@fullcirclemag.fr)

### **Obtenir le Full Circle Magazine :**

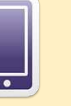

**Format EPUB -** Les éditions récentes du Full Circle comportent un lien vers le fichier epub sur la page de téléchargements. Si vous avez des problèmes, vous pouvez envoyer un courriel à : [mobile@fullcirclemagazine.org](mailto:mobile@fullcirclemagazine.org)

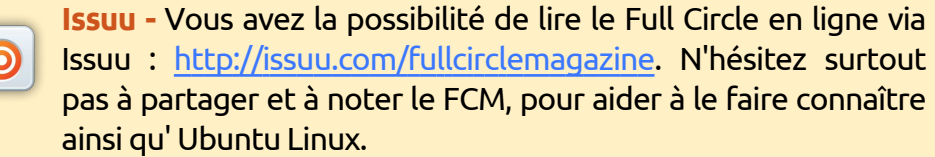

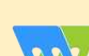

**Magzster** - Vous pouvez aussi lire le Full Circle online via Magzster : [http://www.magzter.com/publishers/Full-Circle. N'hés](http://www.magzter.com/publishers/Full-Circle)itez surtout pas à partager et à noter le FCM, pour aider à le faire connaître ainsi qu'Ubuntu Linux.

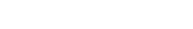

**[Sommaire](#page-1-0)**

spécial inkscape **(c)** volume quatre 29

#### **Équipe Full Circle**

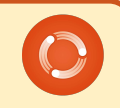

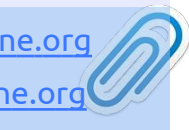